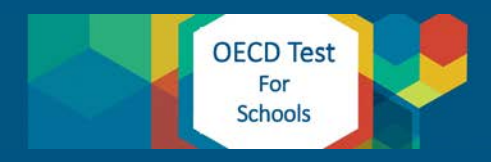

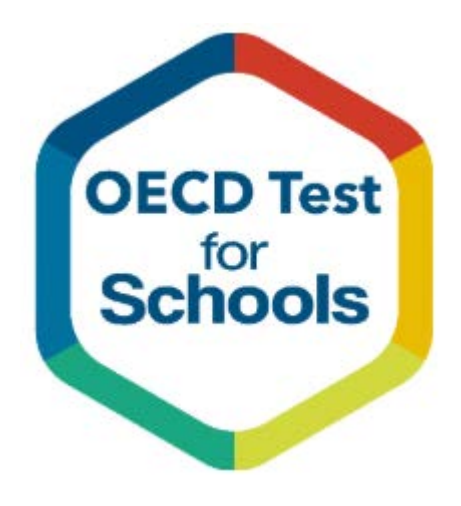

OECD Test for Schools

Test Administration Guide – US Edition Version 1.0 January 2020

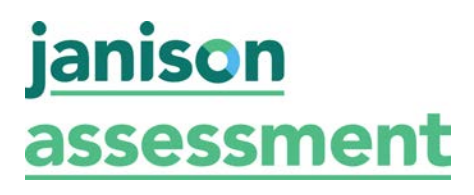

# **CONTENTS**

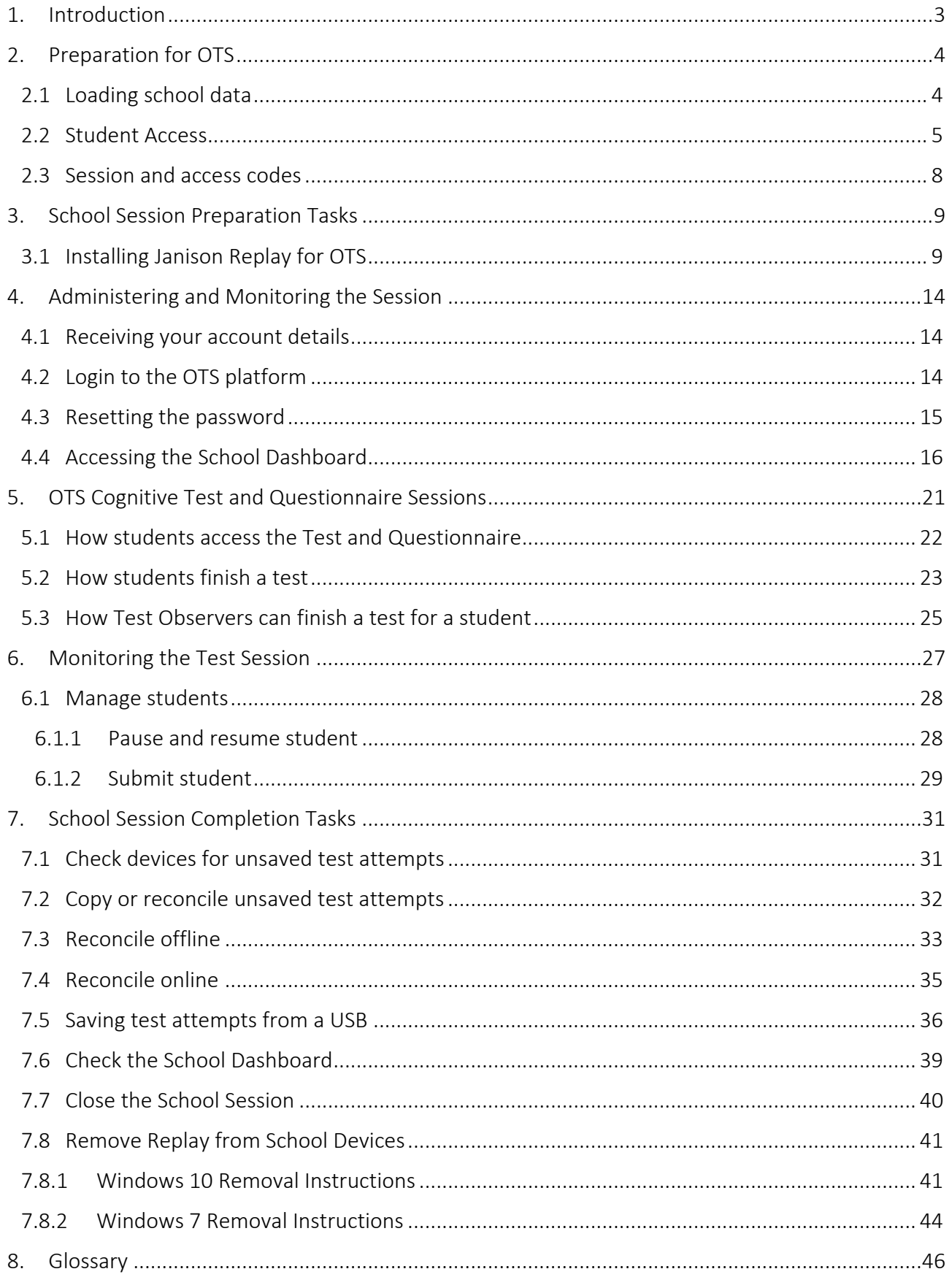

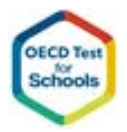

# **Document control**

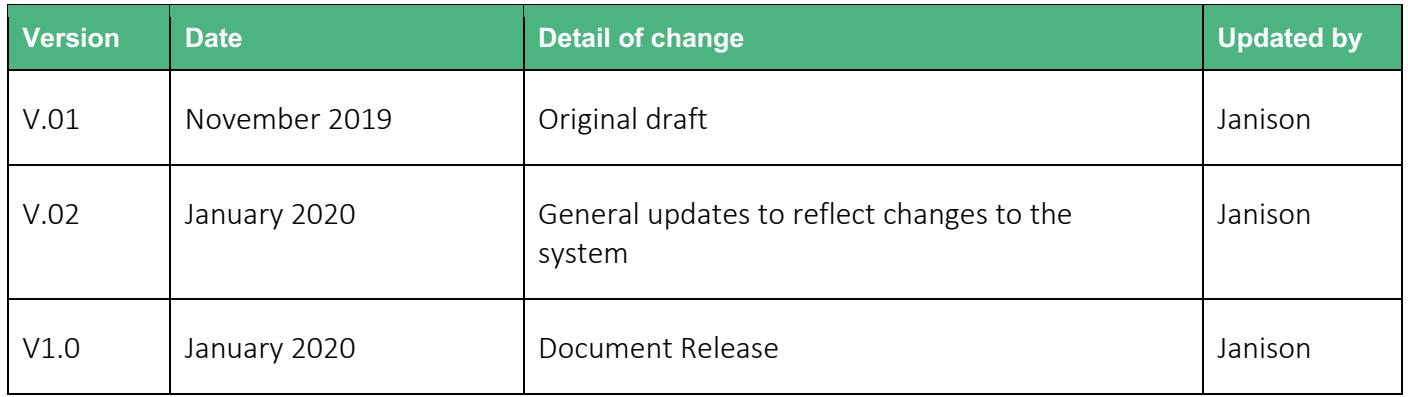

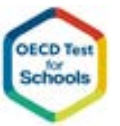

# **1.Introduction**

This user guide provides you with step-by-step instructions to monitor and manage students taking the digital OECD Test for Schools (OTS) in the online OTS platform.

You deliver the tests via Janison Replay, a secure browser or using Google Chrome without any lockdown features. Both options provide the same student experience. Janison Replay secures the environment that the student uses to the take test and offers reliability support if internet connection fails during the test.

You will also have access to a suite of tools and web pages to help you monitor and manage your test delivery smoothly and easily.

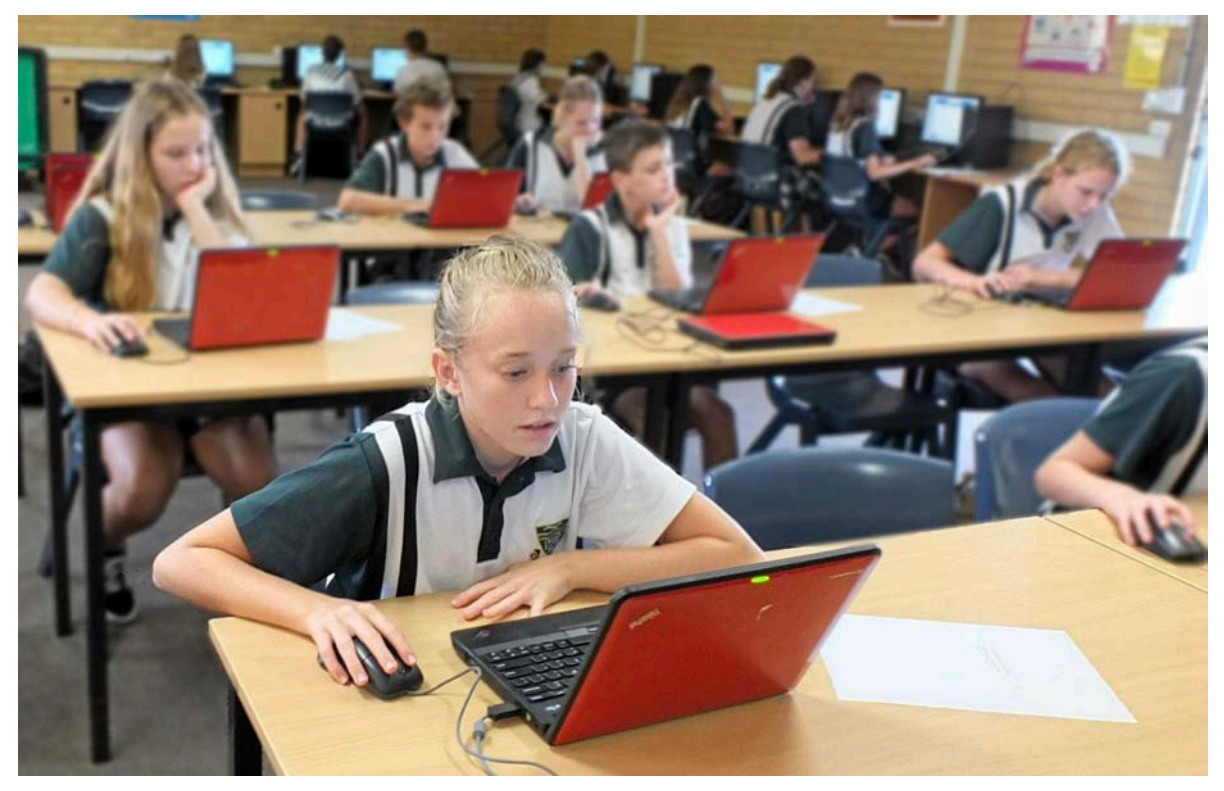

A key feature of Janison Replay is the ability to download a copy of online test securely in cache before a test starts, so that a student will not experience any disruption, if whilst taking an online test, the Internet is not able to be reached.

Janison Replay is also able to be 'pre-loaded' with tests so that students can take tests using the cached test package. In this mode, student's devices can be completely offline (disconnected from the Internet) or can use the cache to provide the test, but still store student responses via the Internet to the server.

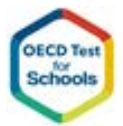

# **2.Preparation for OTS**

### **2.1 Loading school data**

Each school that purchases an OTS subscription is provided with a District and School Code which is included in the school data template which will load the data for the test.

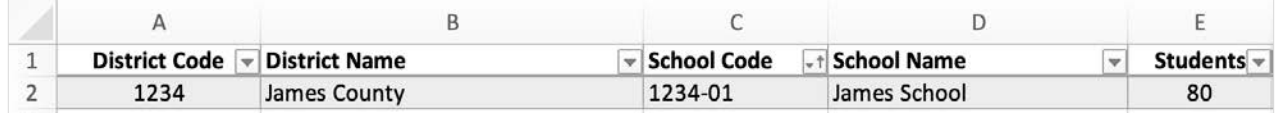

The school or district School Co-ordinator loads the student and staff data into the data template to allow the Janison project staff to load the data into the system.

The student data template uses a row for each student.

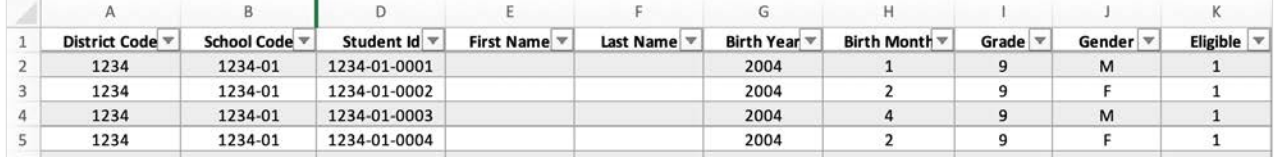

The columns to be completed for each student are:

- District Code the code that identifies the District
- School Code the code that identifies the School
- Student  $Id a$  unique student id that identifies a student it does not need to be an official student id, simply a number that can be used to link a student to external databases
- First Name the first name of the student is an optional field if supplied the student's name will be loaded into the database to help identify the student when they log on to the system to take the test, but will be removed after test delivery
- Last Name the last name of the student is an optional field if supplied the student's name will be loaded into the database to help identify the student when they log on to the system to take the test, but will be removed after test delivery
- Birth year the year of birth of the student this will be used to ensure the student is eligible for the test
- Birth month the month of birth of the student this will be used to ensure the student is eligible for the test
- Grade the grade that the student is enrolled in
- Gender the gender of the student
- Eligible a flag to indicate the student is eligible to take the test, students who require accommodations or external support are not eligible to take the OTS

Once the data has been loaded by the Janison team the spreadsheet will be returned with the additional enrolment information.

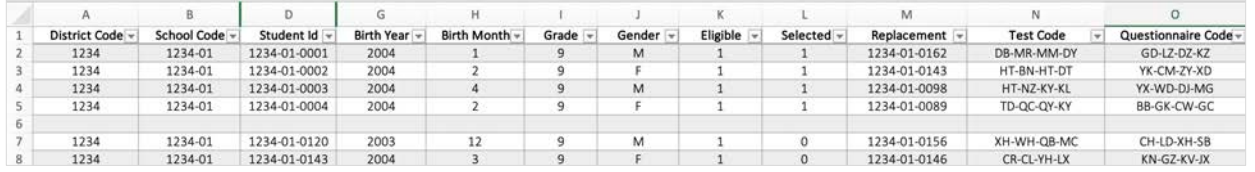

The Test Code and Questionnaire Codes are the 8 character codes that uniquely identify the student and allow the student to take the test.

The Replacement column provides a manual substitution process for schools. If a student cannot take the test, then the Student who matches the ID in the Replacement can be chosen to take the test as a replacement.

### **2.2 Student Access**

If using Google Chrome, students simply open the web site – https://ots.oecd-eu.janisoncloud.com to take the test.

If using Janison Replay, before students at schools can take the test, Schools can install the version of Janison Replay that has been configured for your OS platform to provide a lockdown browser to take the test.

This task will be performed by the School's Technical Specialist.

Devices need to meet minimum requirements to run Replay. An app is available to run this check. This task will also be performed by the School's Technical Specialist.

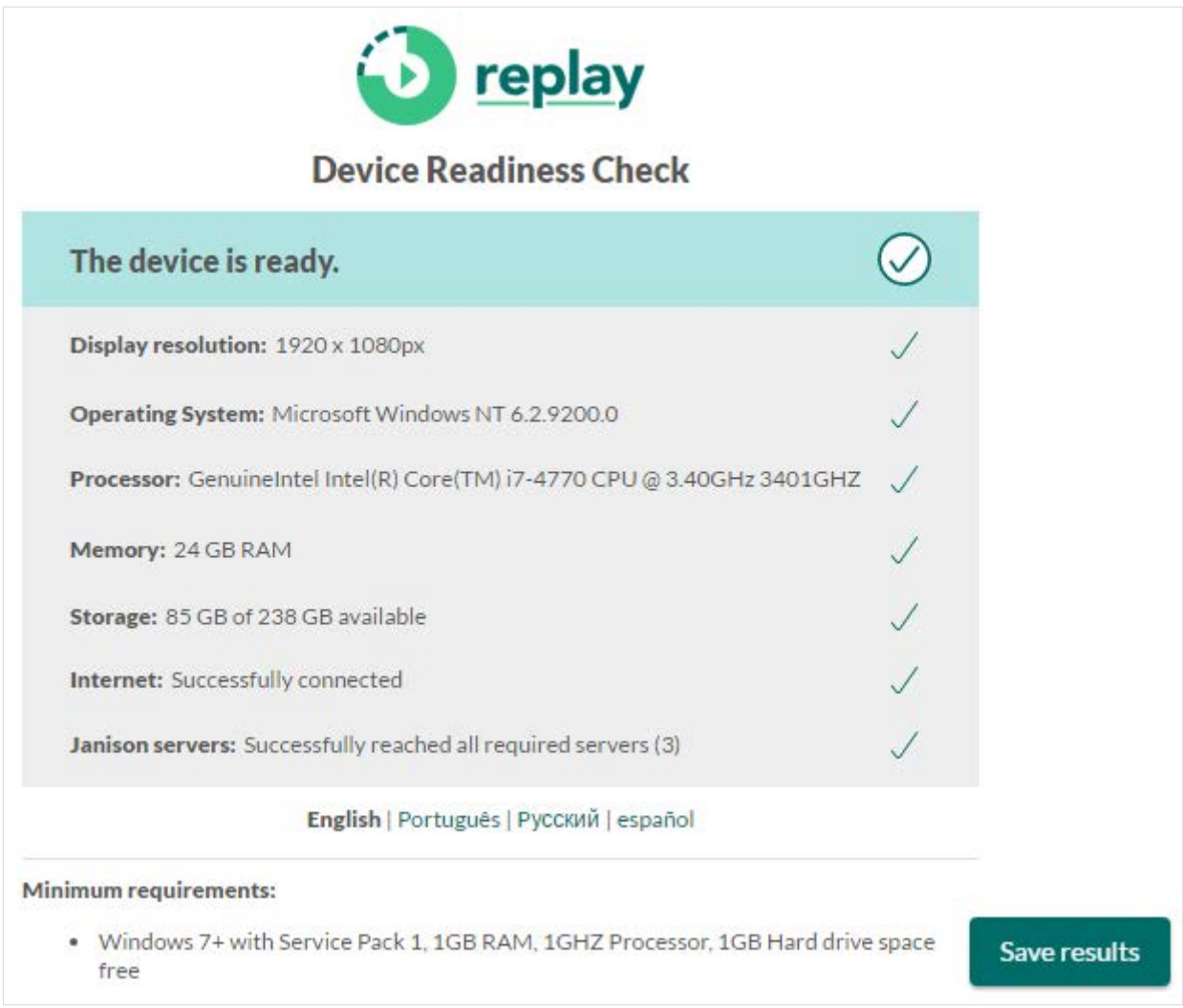

Replay Device Readiness Check does not require installation on a Windows device, it checks the device's CPU size/type, RAM size, available disk resources, and network connectivity to ensure school devices are able to effectively use Janison Replay for the OTS Test.

Once installed, you can open Replay by clicking the icon now on the Desktop. If installed and operating correctly the application will appear on screen as in the image below.

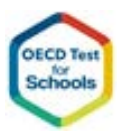

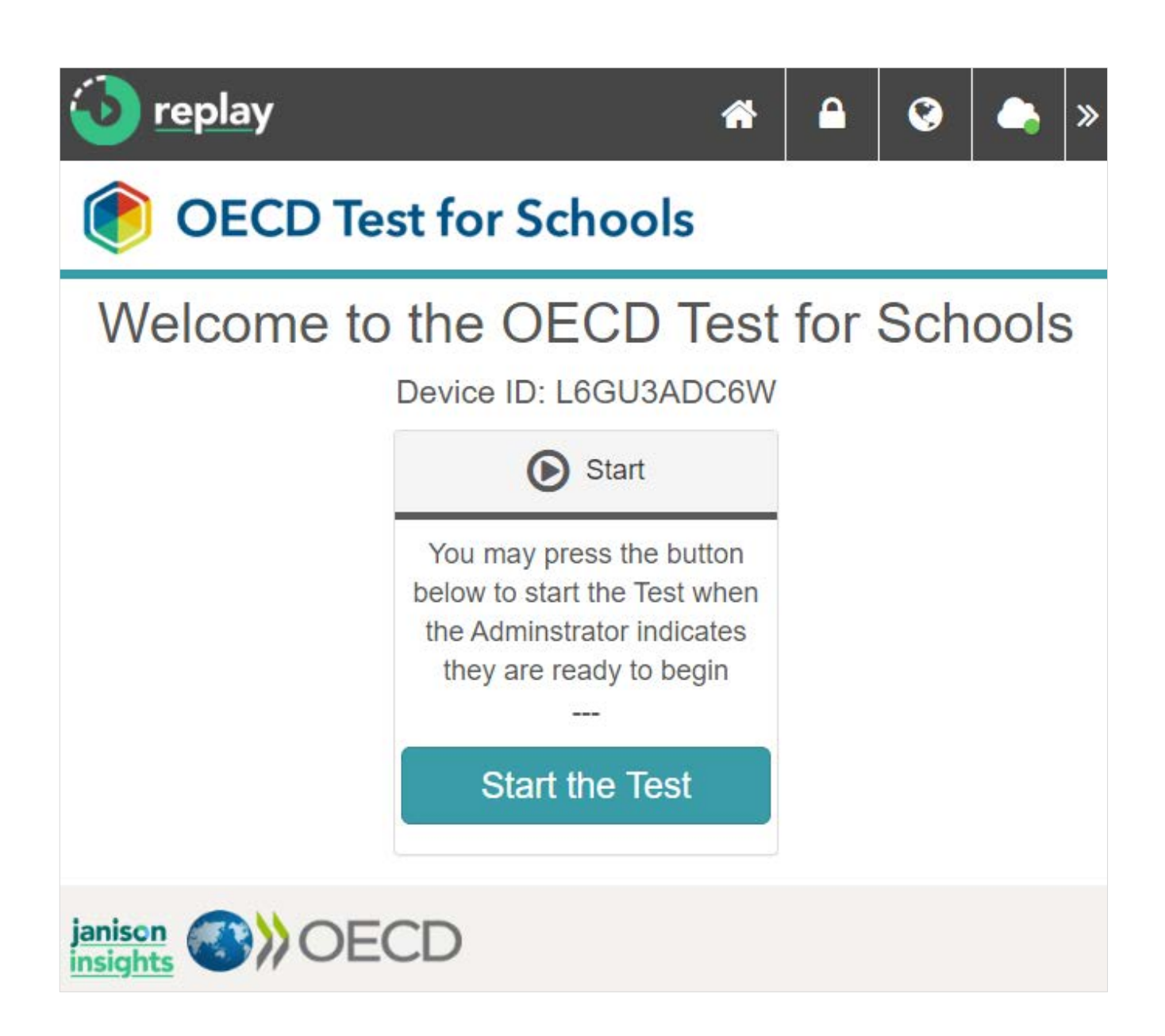

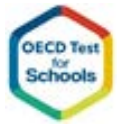

US schools will take the OTS test using an online connection.

Students logon to the test by first entering a Session Code which is the same code for all students at the school, then an individual student code which is used to identify the student and open a specific test.

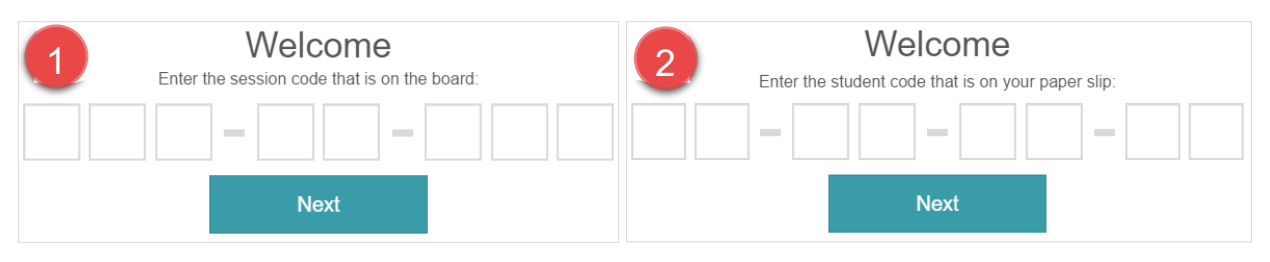

During the test, the device automatically sends student responses to each question back to the OTS platform for coding and analysis as the student progresses through the test.

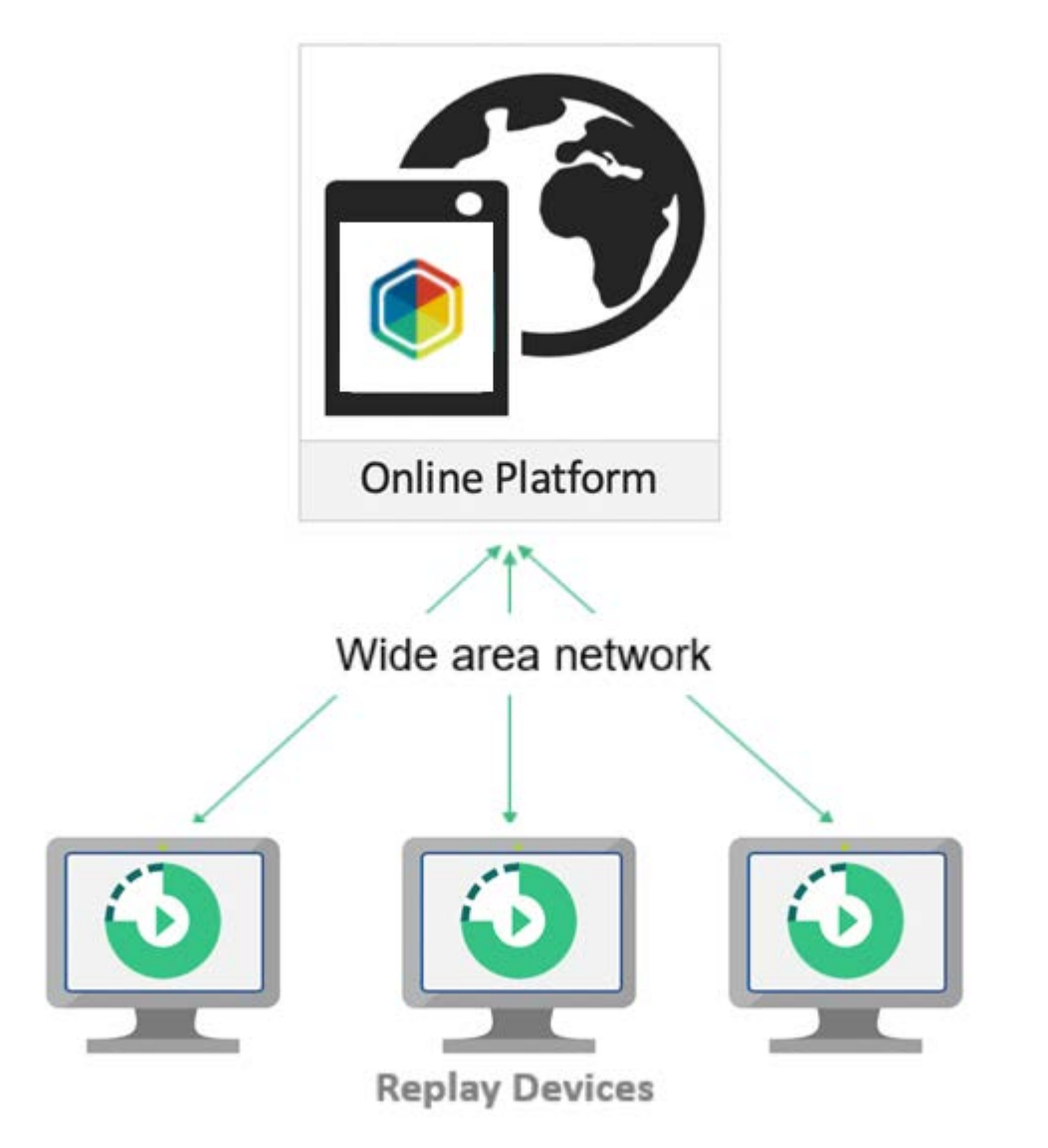

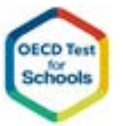

### **2.3 Session and access codes**

The OTS central test administration team will also supply your school with a package of documents that lists all the student access codes and other important information.

- A PDF document will provide information about the schedule for the test, the School Code and the Session Code that should be used by the School Co-ordinators. The Session Code should only be provided to students on the day of the test and when they are in the room, ready to take the test.
- § An Excel file that provides a list of all the access codes for the students and their identifying student code that has been previously provided by the school. This file will also include up to 20 extra codes that can be used by substitute students, should substitute students be required.
- A PDF document with a page for each student, showing their Access Code and the school's student code, and student's birth date.
- An Excel file that contains the School Co-ordinator login details

Each School uses a unique session code to monitor all students at that school taking the test.

# **3.School Session Preparation Tasks**

In preparation for the School Session, School Co-ordinators should ensure they have been provided with the Student Access codes for the Cognitive Test and the Questionnaire.

These are provided to the school in two forms, one as an Excel spreadsheet, the other as a PDF document which contains an information page for each student, containing their name, identification code, and Cognitive Test and Questionnaire access codes.

The student information pages look similar to below:

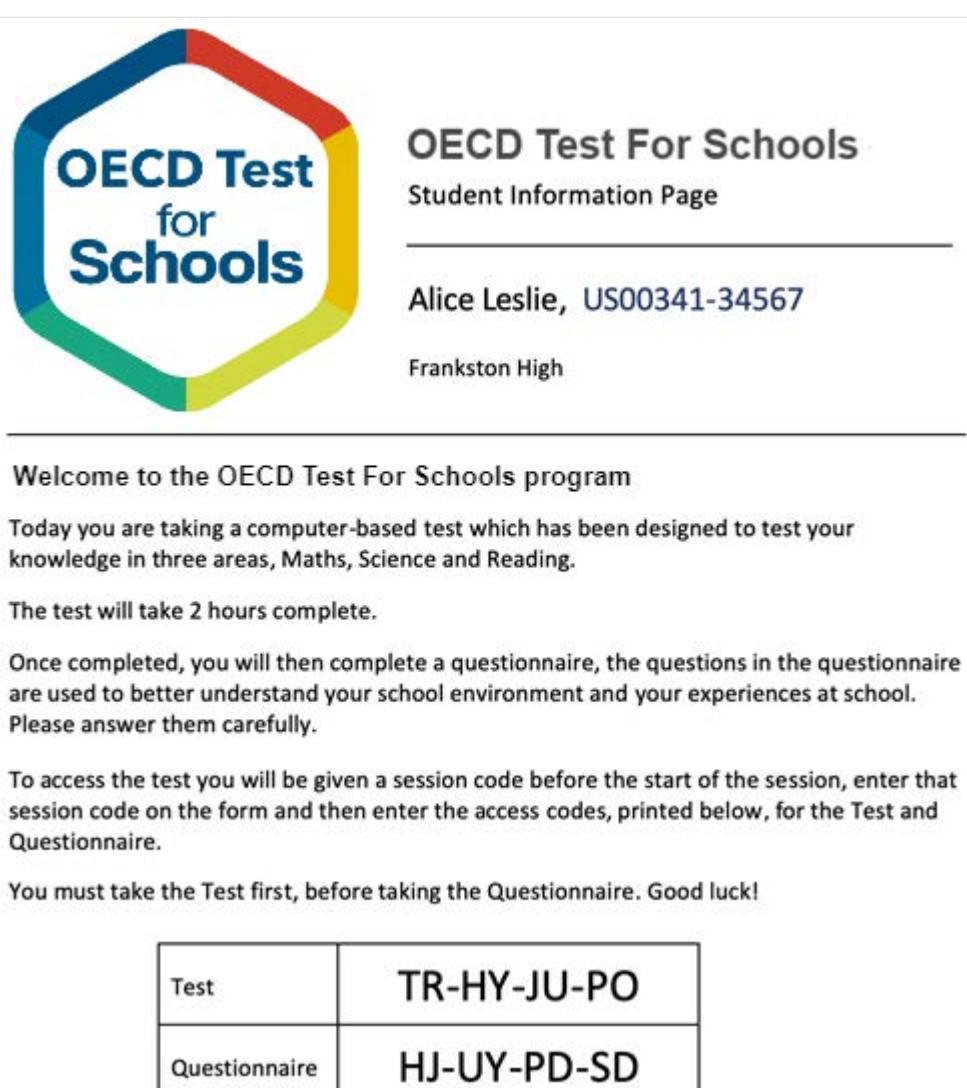

School Co-ordinators should ensure these are printed before the day of the test.

### **3.1 Installing Janison Replay for OTS**

Technical Specialists should also ensure that Janison Replay for OTS has been successfully installed on all computers that will be used to take the test.

Technical Specialists will be given a USB drive with two files; the Replay install file and the device check app

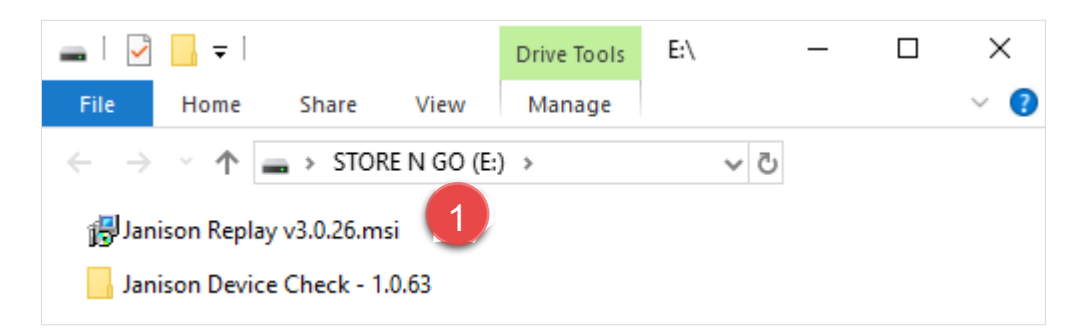

After connecting the USB drive to the device, technical specialists will open the USB drive and start the installation application.

1. Launch the installer.

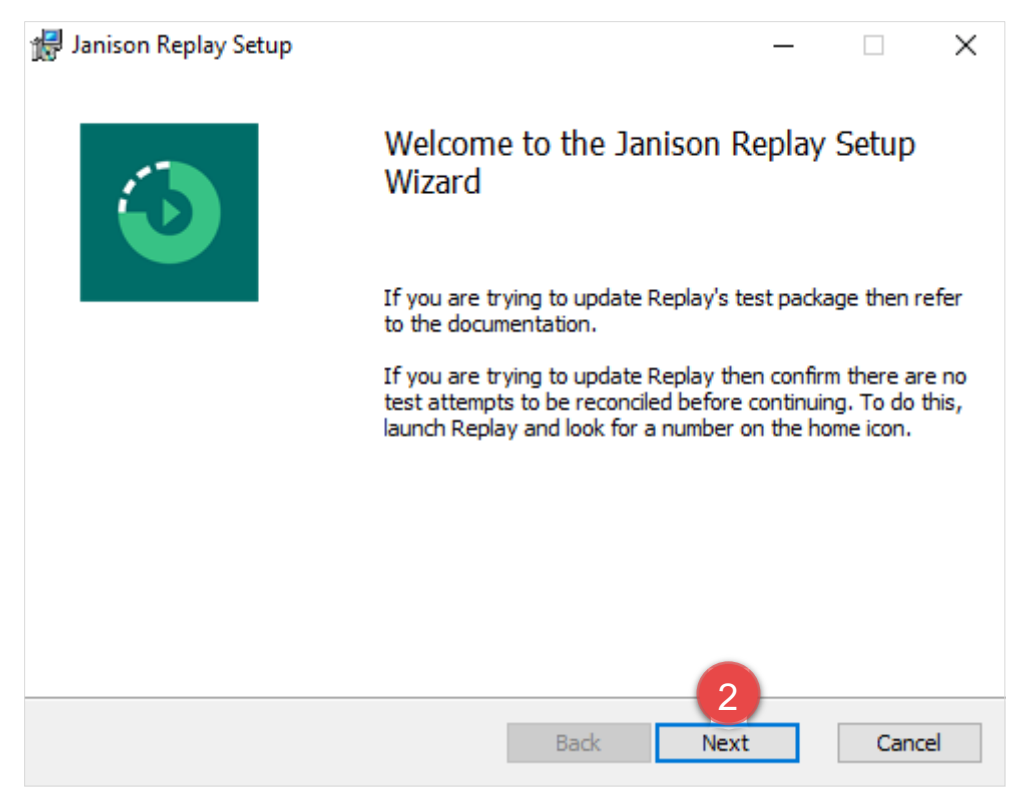

2. Select Next.

janison

assessment

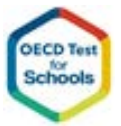

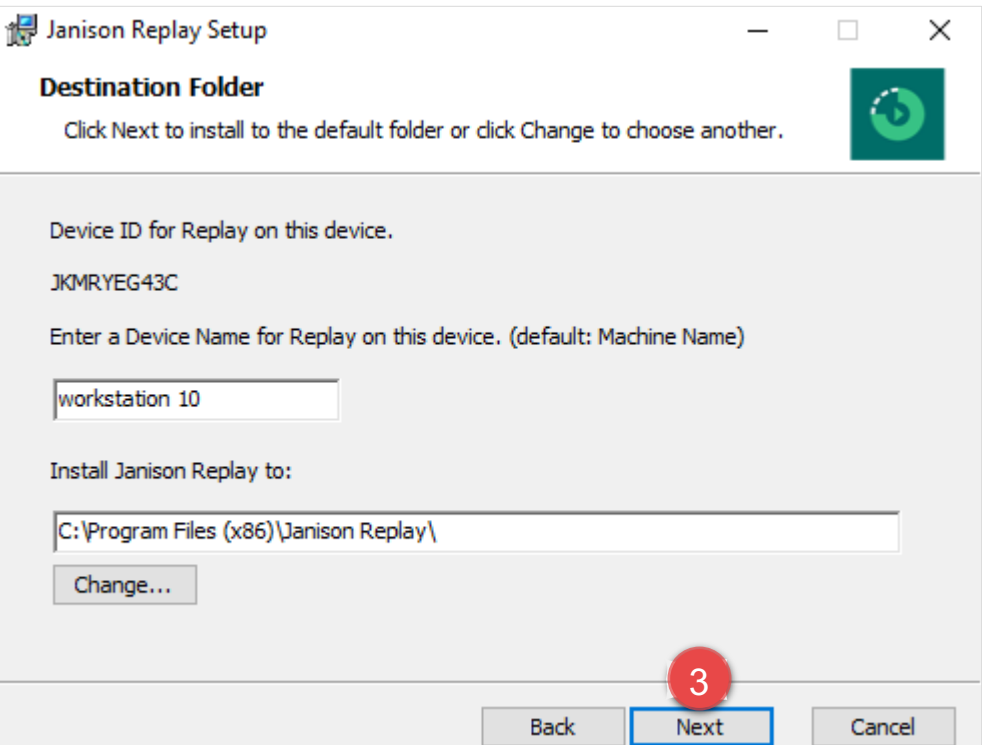

3. Select Next.

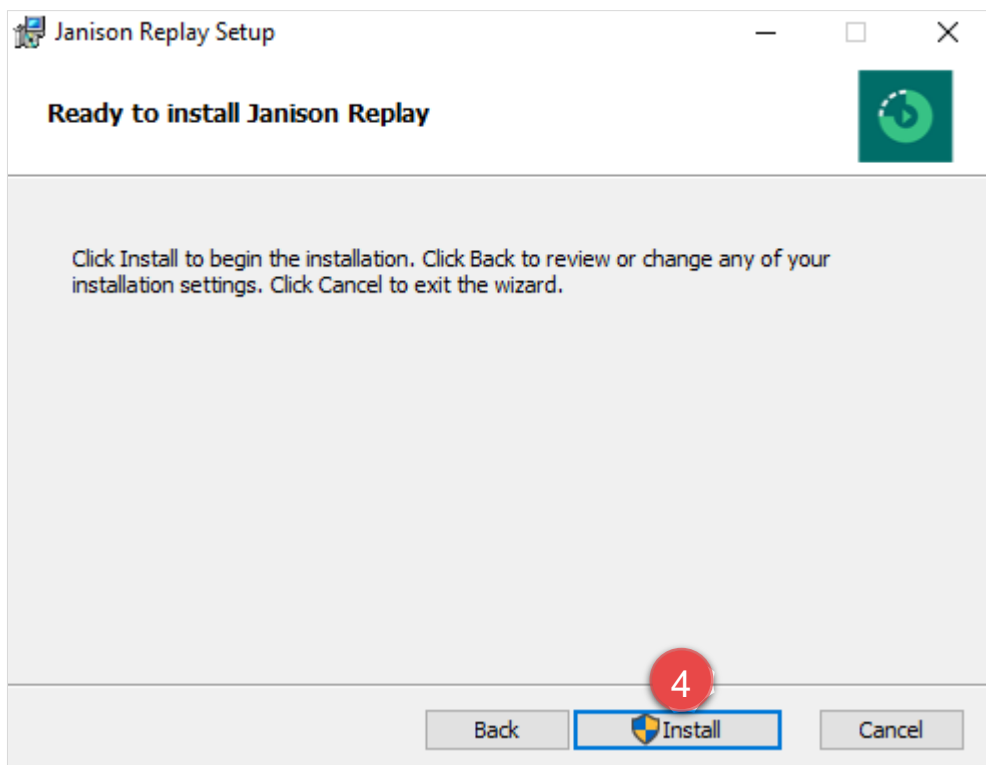

4. Select Install.

janison

assessment

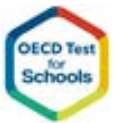

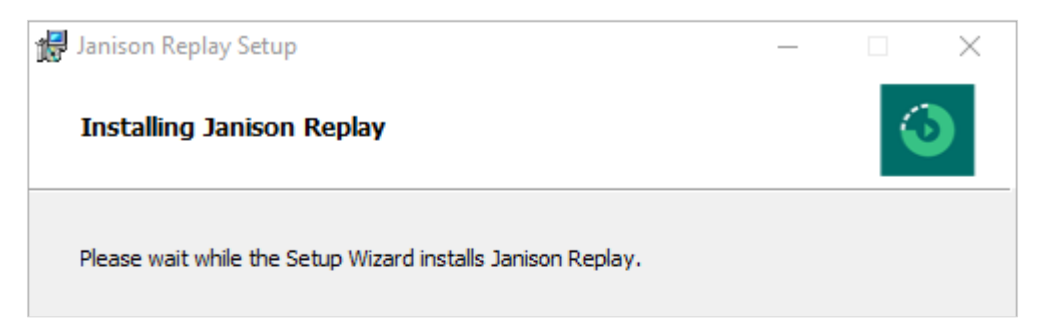

Replay installs.

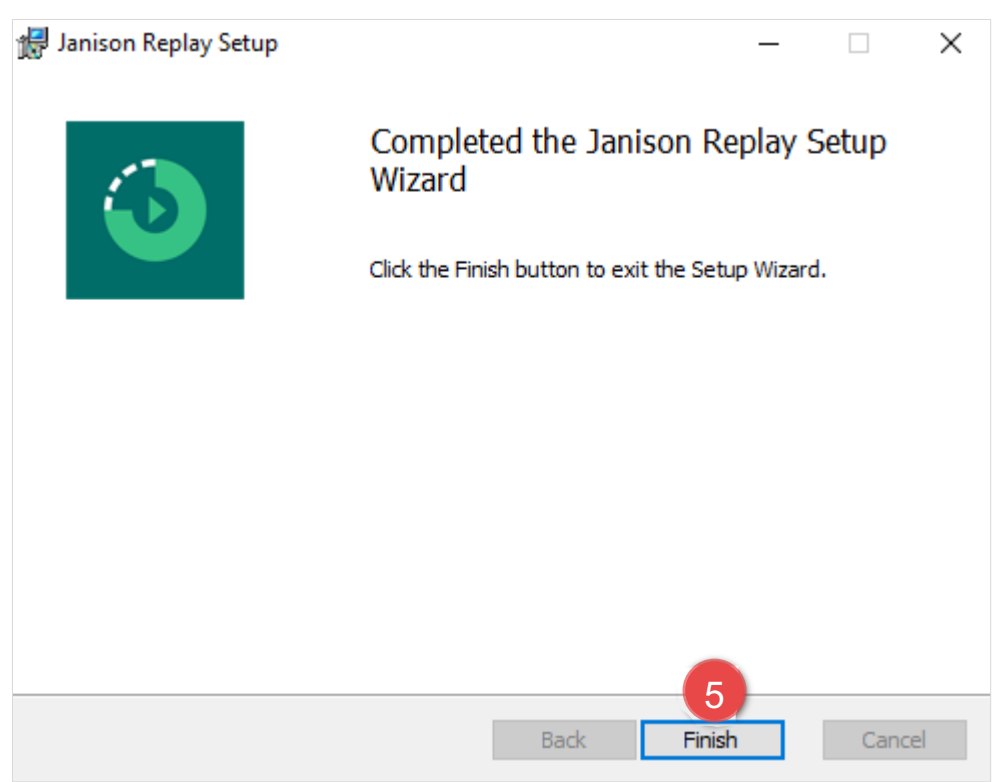

#### 5. Select Finish.

You can now launch Replay from the shortcut on the desktop.

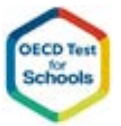

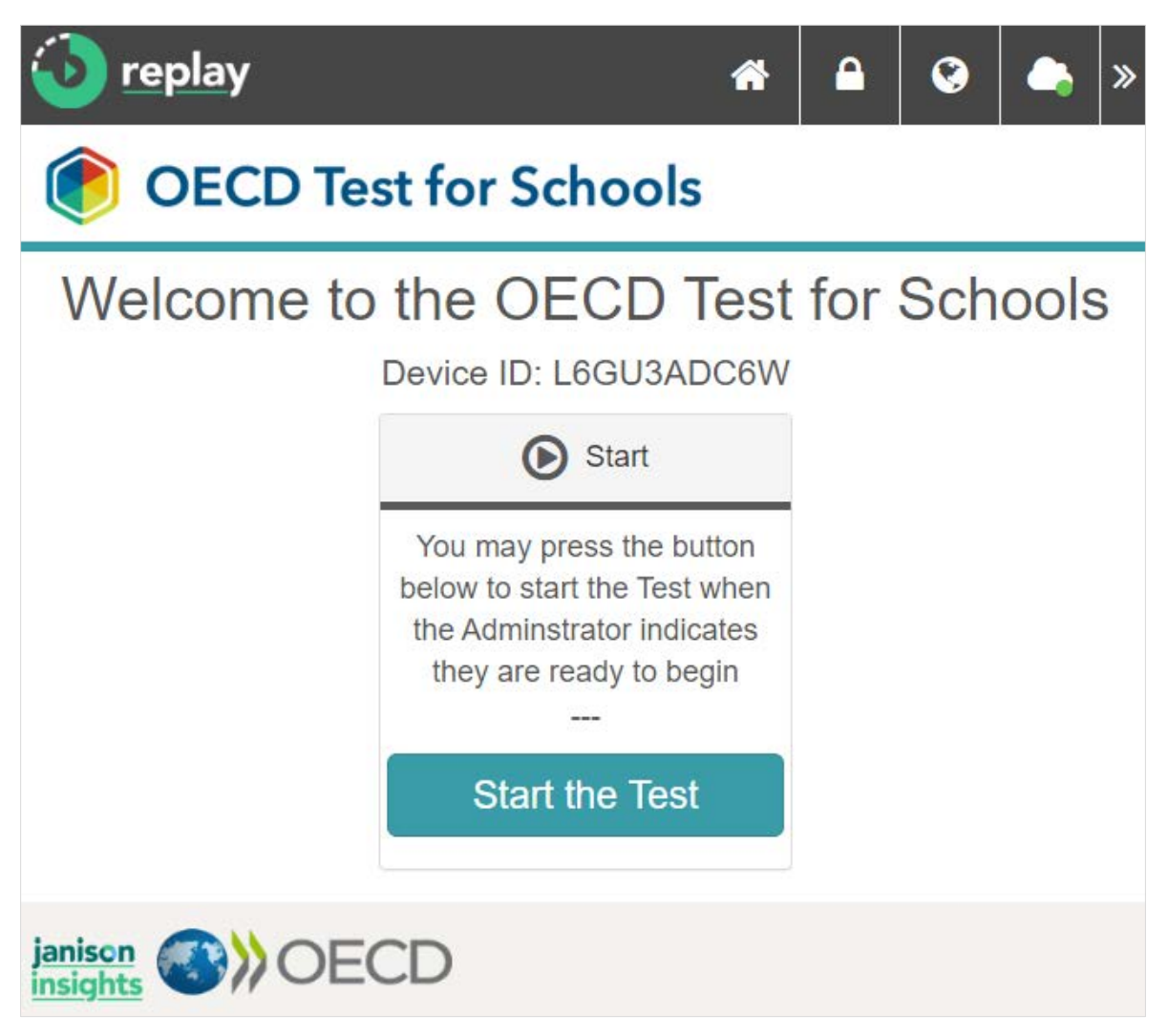

The Janison Replay start page opens.

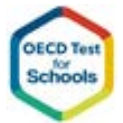

# **4.Administering and Monitoring the Session**

The role of the School Co-ordinator is to administer and monitor the test to the students on the scheduled days for test delivery.

To perform these functions, the School Co-ordinator must have access to the OTS platform.

The following instructions provide information to help you

- Establish your account and password
- Logon to the OTS platform
- Open the School Dashboard and select your School
- Monitor the Test Session
- Close the Test Session when your school has completed testing

#### **4.1 Receiving your account details**

As a new user, the School Co-ordinator will receive a document or email message with the url and account details to access the system.

Note: School Co-ordinators should add the site to their browser bookmarks or favourites so that they can easily access it for future visits.

#### **4.2 Login to the OTS platform**

janison

assessment

They will enter the site from the welcome screen where they will need to enter the site with their supplied credentials.

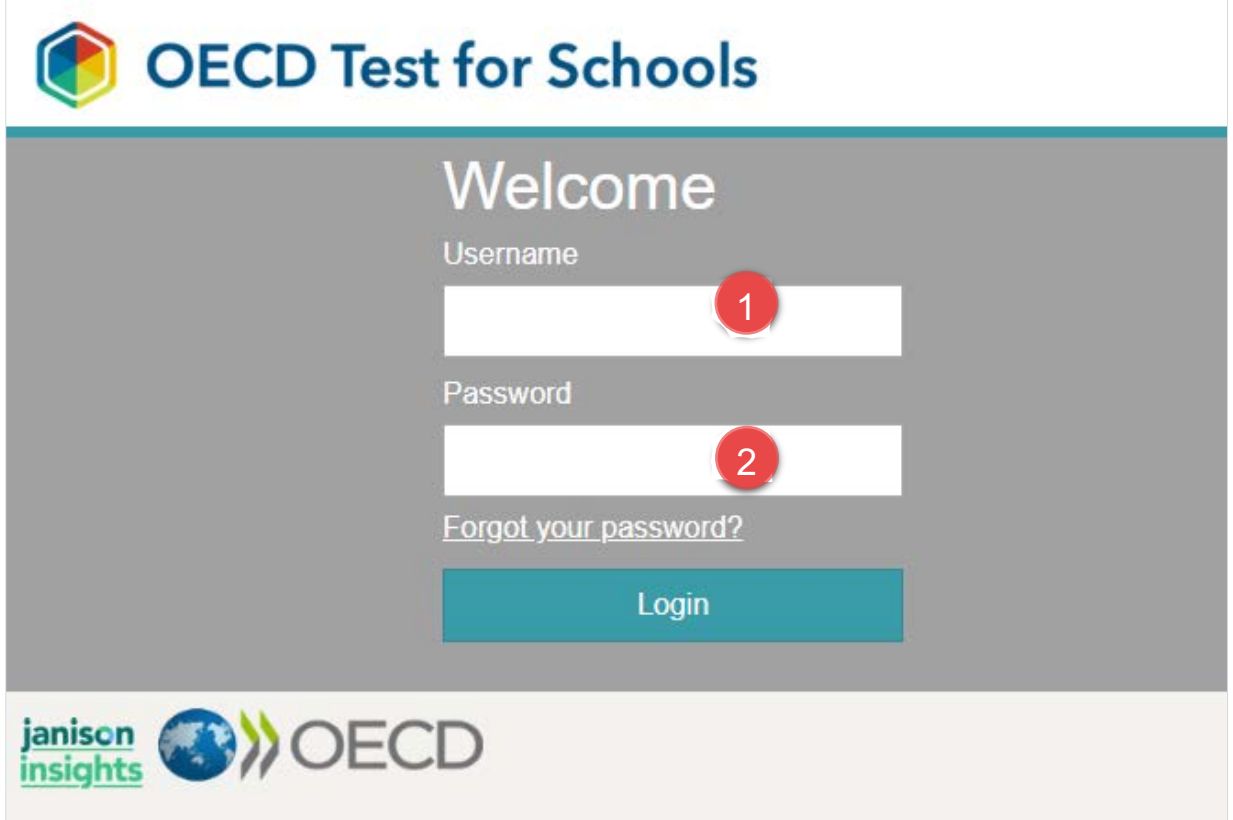

- 1. Enter their Username (email address) and Password.
- 2. Select Login.

#### **4.3 Resetting the password**

If they forget their password or they wish to change it, they can reset it from the login screen.

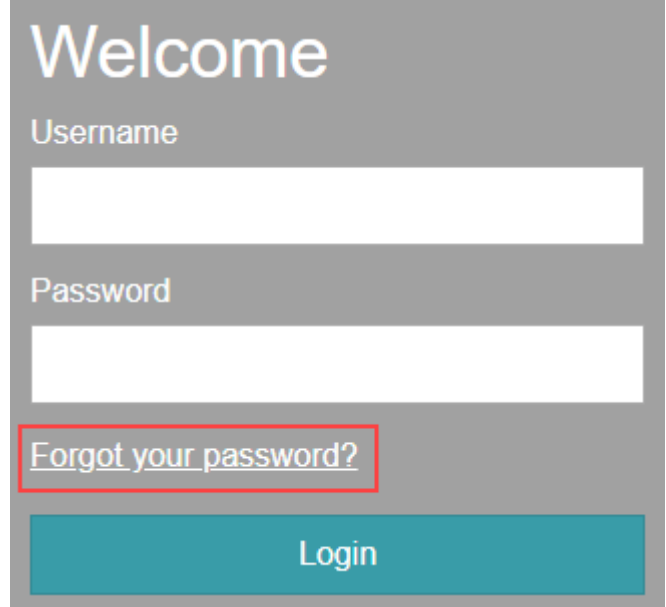

Navigate to the OTS platform and select Forgot your password?

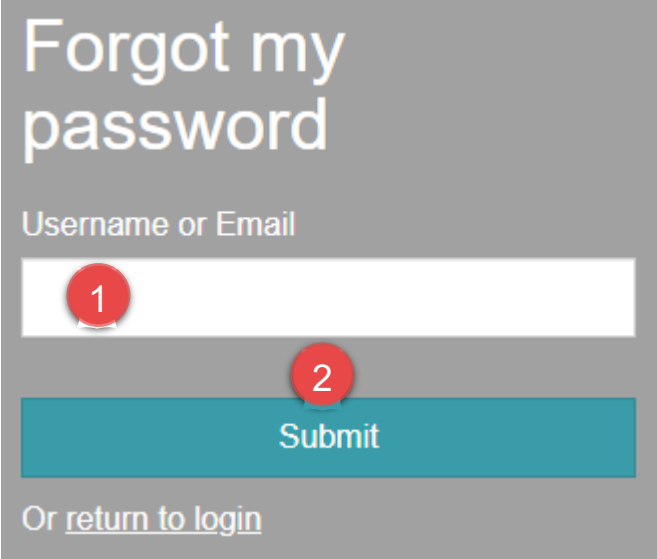

- 1. Enter the email address.
- 2. Select Submit.

janison

assessment

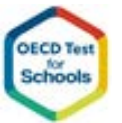

# Forgot my password

An email to reset your password has been sent to you. Please check your email. If you have not received this email please contact your system administrator.

Return to login page

They will receive a password reset email with a link to set a new password.

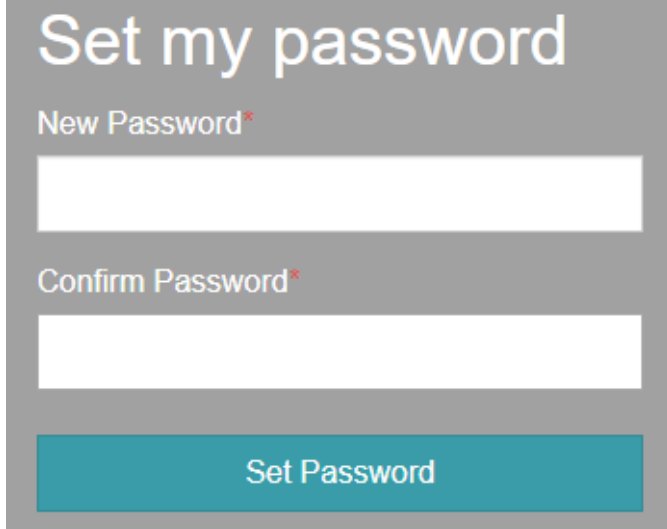

Enter their new password a select Set Password.

## **4.4 Accessing the School Dashboard**

To be able administer and monitor the Test online, School Co-ordinators will log on to the platform at

https://ots-admin.oecd-eu.janisoncloud.com/

After logging on, the Schools Dashboard displays.

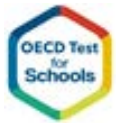

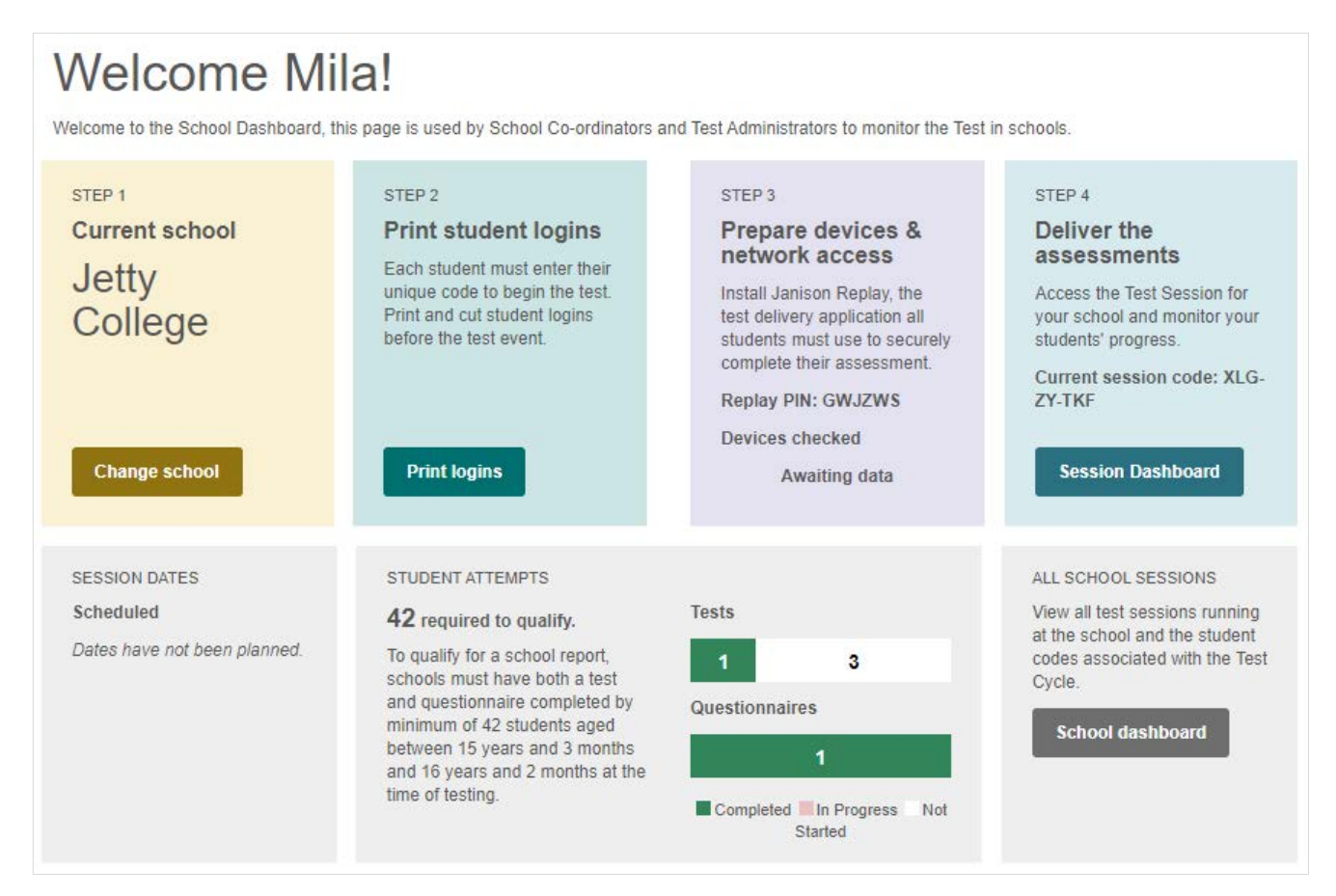

To provide access to the information, School Co-ordinators may need to first enter the School's Code (a unique 6 character code provided to each school) that has been provided to schools in a package of documents described earlier. By entering the valid School Code, School Co-ordinators can access the functions relating to monitoring and administration of the test at their school.

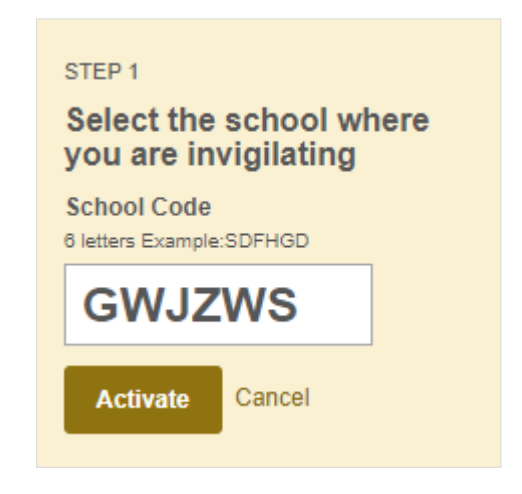

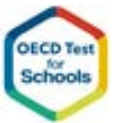

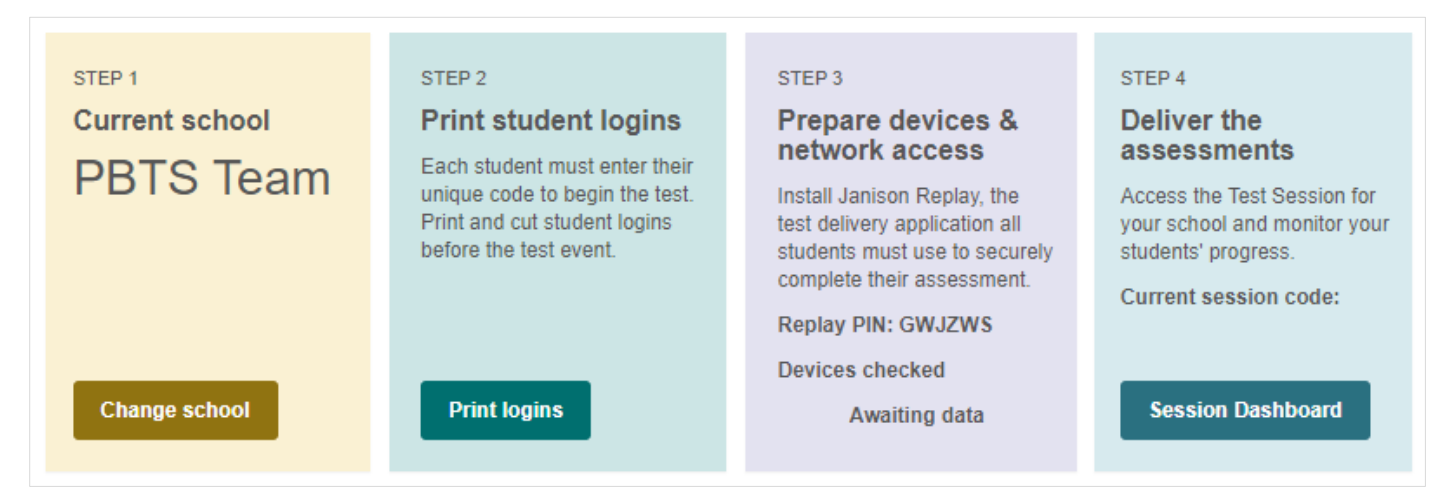

If the School no longer has a copy of the Student Access codes, School Co-ordinators can reprint the student access codes from a button on the Dashboard.

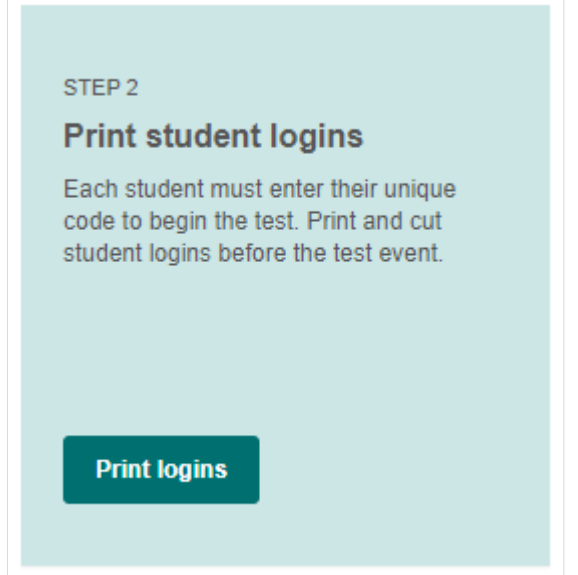

Students use one access code to take the OTS Cognitive test and a different access code to complete the Student Questionnaire.

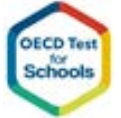

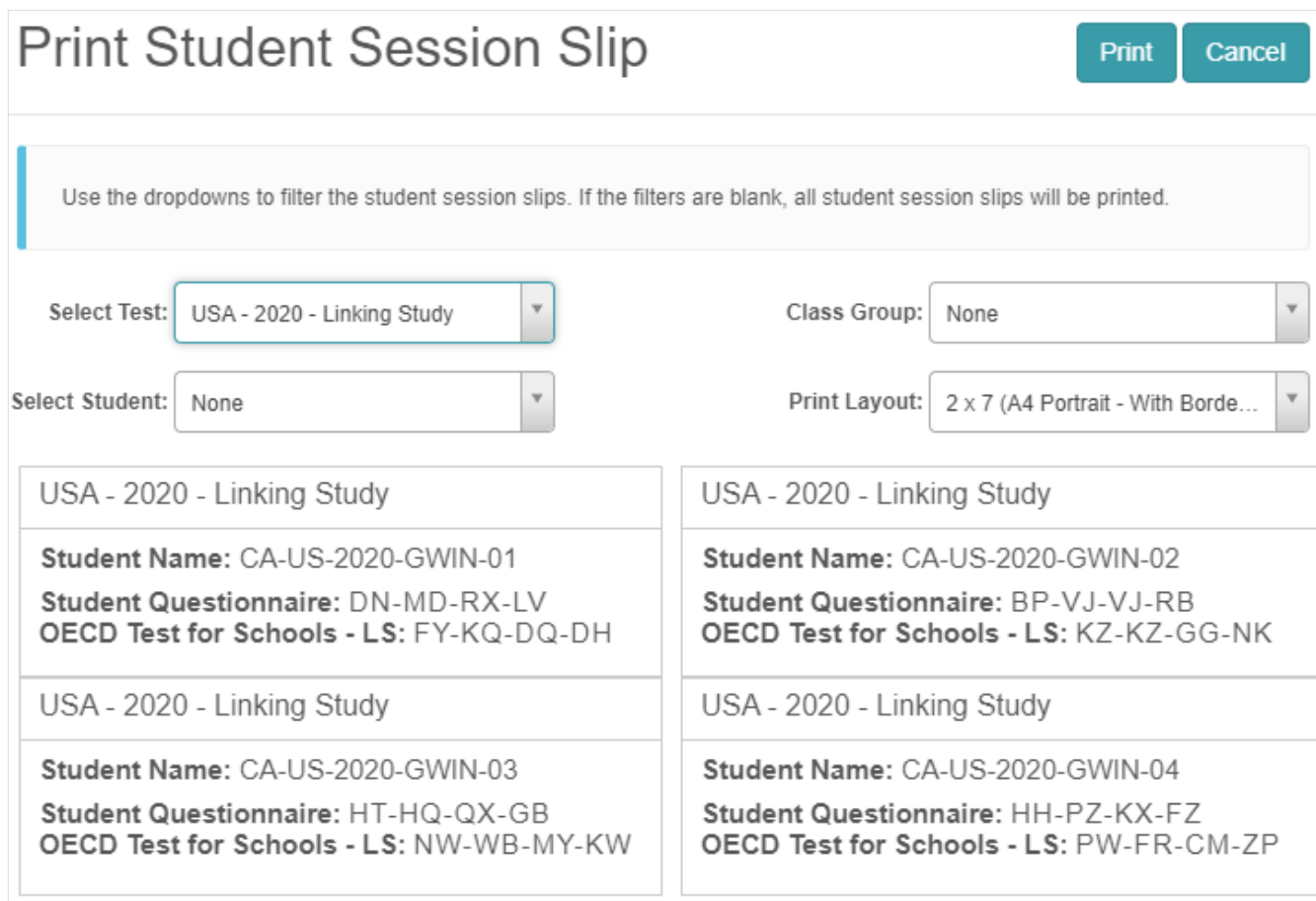

The Print Student Session Slip popup displays. You can filter the page to specific students or view/print the full list.

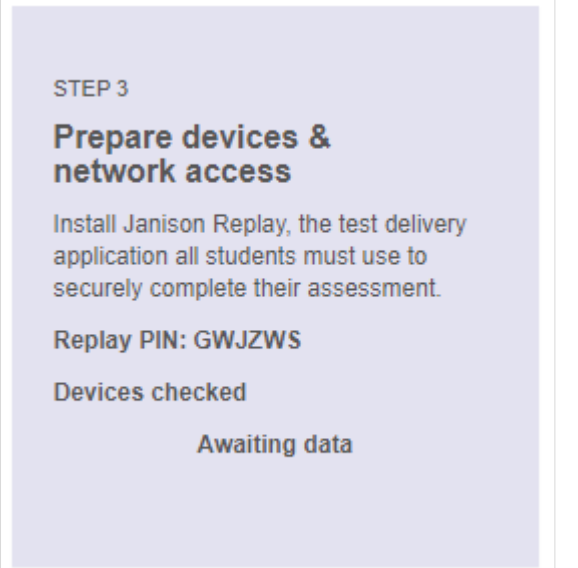

The Janison Replay PIN (also the School Code) can be accessed from the third panel. You may need the PIN to check for attempts to reconcile if the device goes offline during the test.

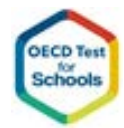

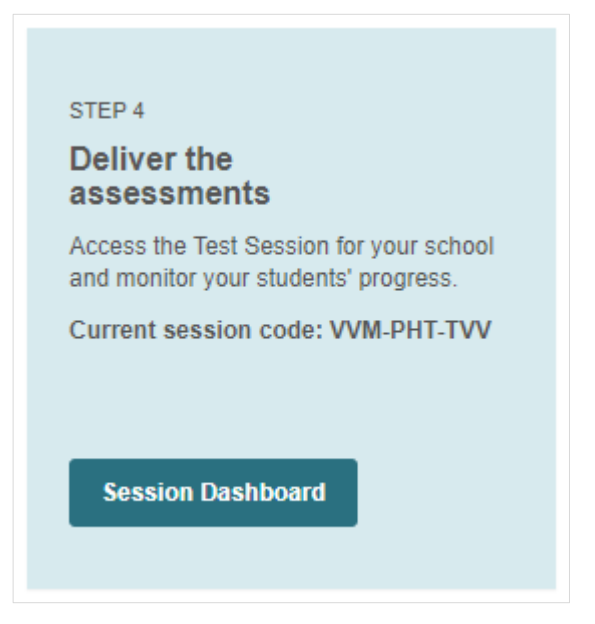

On the scheduled day of the delivery of the OTS Test, School Co-ordinators can use the School Session Dashboard to monitor the Test for their groups of students.

The fourth panel will show the Current Session Code which has also been provided in the documentation package sent to the School.

To manage the test session, select Session Dashboard.

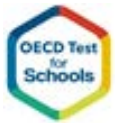

# **5.OTS Cognitive Test and Questionnaire Sessions**

This section explains how a morning or afternoon group of students will take the test and questionnaire and the various phases for students and how the system will manage it.

The online tests do not have a timer enabled; students should be given 2 hours of time to take the Cognitive Test. The Questionnaire will take students approximately 30 minutes to complete.

The marking component of OTS will analyse the time taken by students to complete the cognitive test, if more than 2 hours is spent taking the test and questions answered after the two hours will not be used to generate the results.

Before students start taking tests, the School Co-ordinator will complete School Session Preparation and School Session Initiation tasks and provide the Session Codes and Student Codes to the staff who will be administering and observing the student test taking sessions.

Once initiation is complete, the suggested steps for the group sessions are as follows:

- 1. Students enter the room and take a seat at a computer.
- 2. Students are given their Test Access codes (one for the Cognitive Test and one for the Questionnaire)
- 3. Students are given the School Session Code or it is displayed on screen or on a board
- 4. Students enter the Session Code and then the Cognitive Test Code
- 5. Students read the introduction and practice the example questions
- 6. Students wait at the page which indicates they are about to start the test
- 7. The Administrator tells students to start the test
- 8. Students will then take test for two hours
- 9. After two hours, students will then be asked to finish the cognitive test and submit their test attempt
- 10. Students will then take a short break (up to 10 minutes)
- 11. If online, if any student attempts remain started but not submitted, the Administrator will submit the attempts
- 12. If offline, the Administrator will check all computers in case any students have not submitted their test, if this the case the Administrator will submit the test
- 13. Students will return to take the questionnaire.
- 14. The Administrator will ask the students to enter the Questionnaire code to answer the Questionnaire
- 15. Students will complete the questionnaire and leave the room
- 16. If online, if any student questionnaire attempts remain started but not submitted, the Administrator will submit the attempts
- 17. If offline, the Administrator will check all computers in case any students have not submitted their questionnaire, if this the case the Administrator will submit the questionnaire

When all students have completed the test and questionnaire for the school, the School Coordinator will complete School Session Completion tasks.

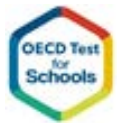

### **5.1 How students access the Test and Questionnaire**

When students enter the room and access their devices, Janison Replay will be running and ready for them to take the test. They will need to enter a Session code and test Access codes. They will have one test Access code for the cognitive test and one for the questionnaire.

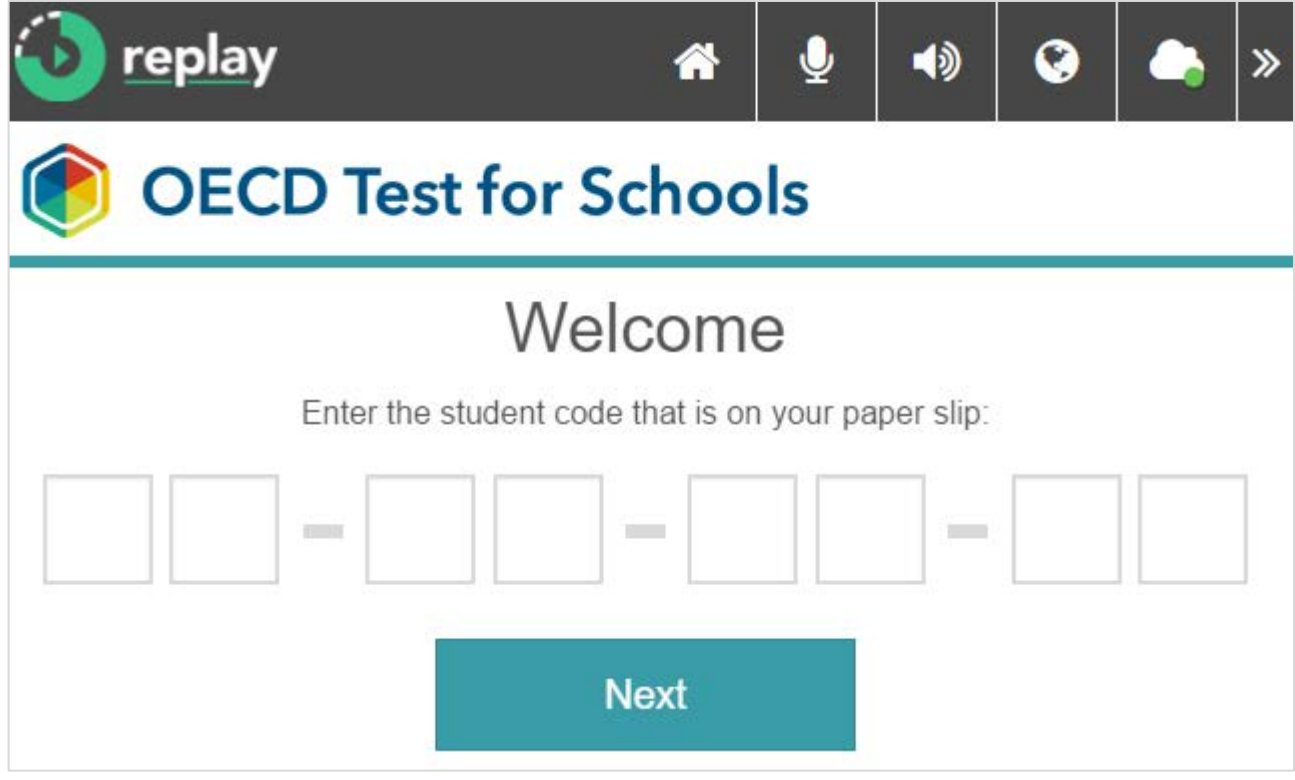

To enter the test, they will need to enter the session code which is provided on paper or written on the board.

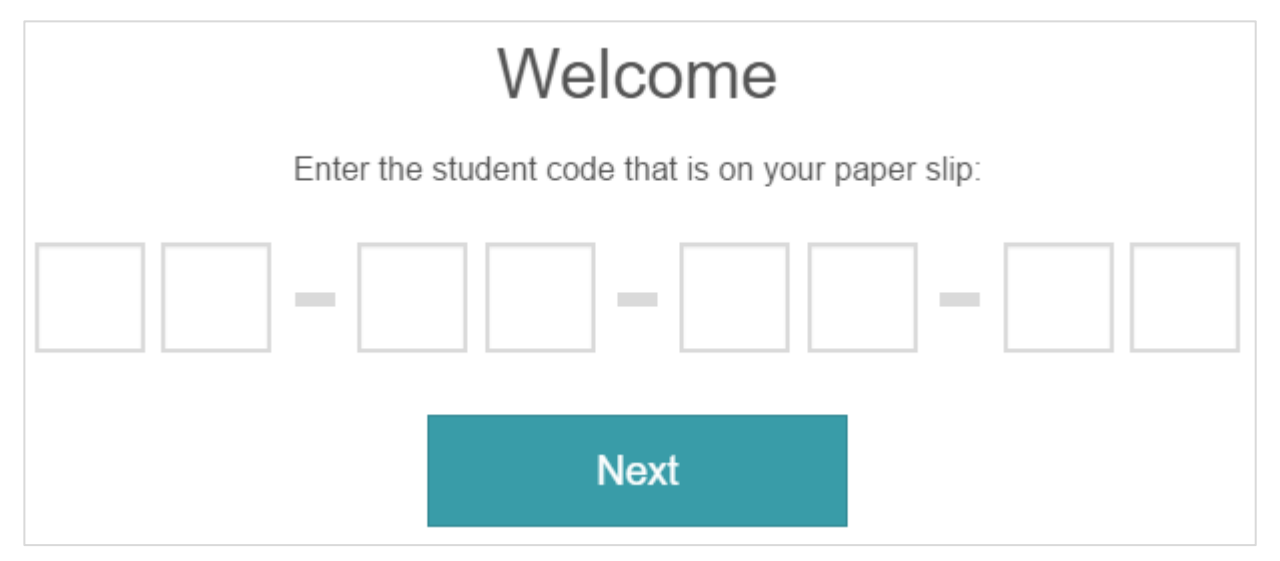

They will then need to enter the student code provided to them on a paper slip.

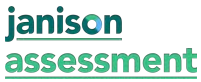

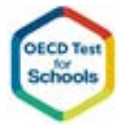

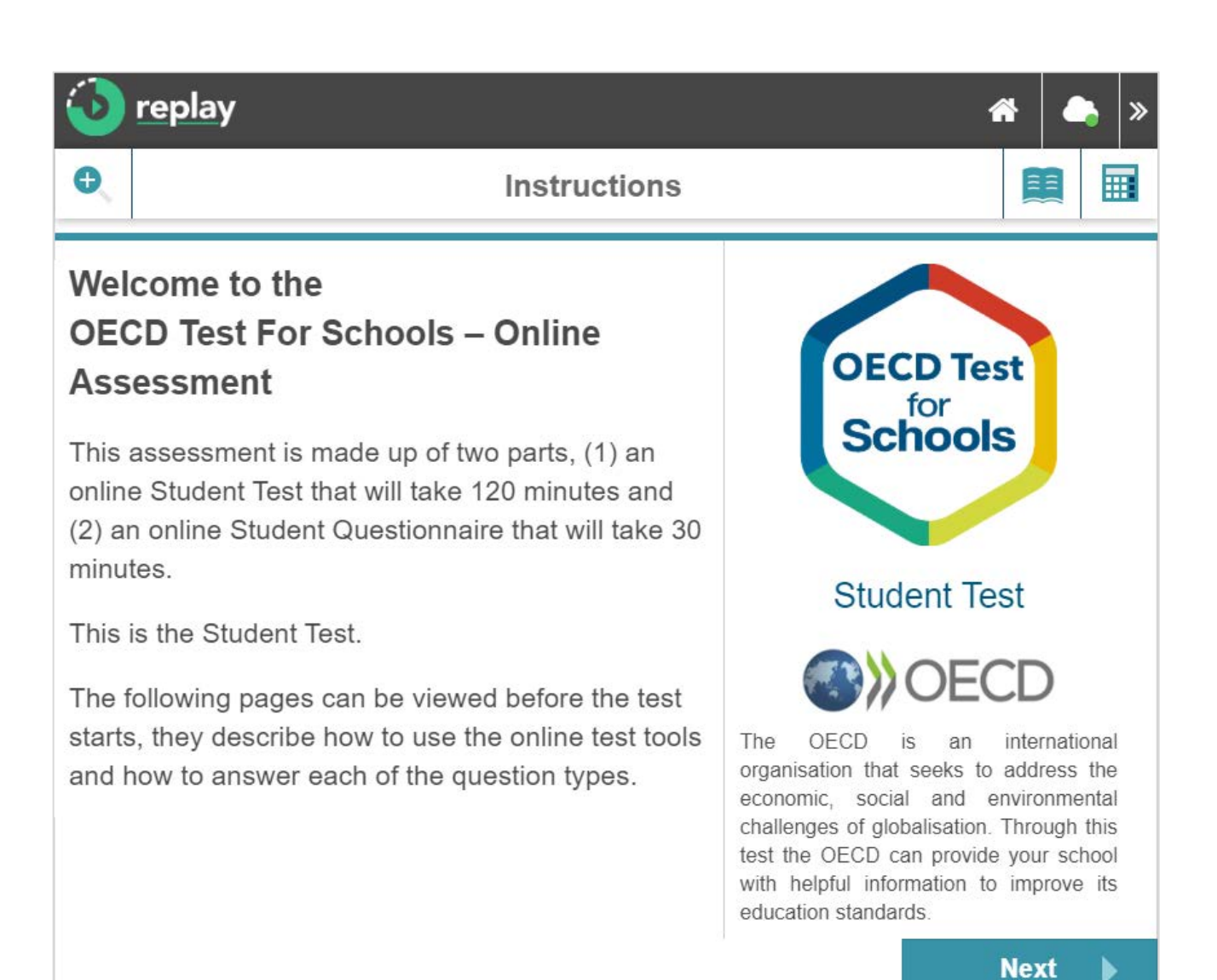

The system is intuitive, and the onscreen instructions will guide them through the screens. They will first view an instruction section with some practice questions, followed by the test.

### **5.2 How students finish a test**

When a student reaches the end of the test, they will need to submit their attempt.

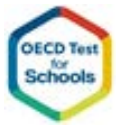

Page 23

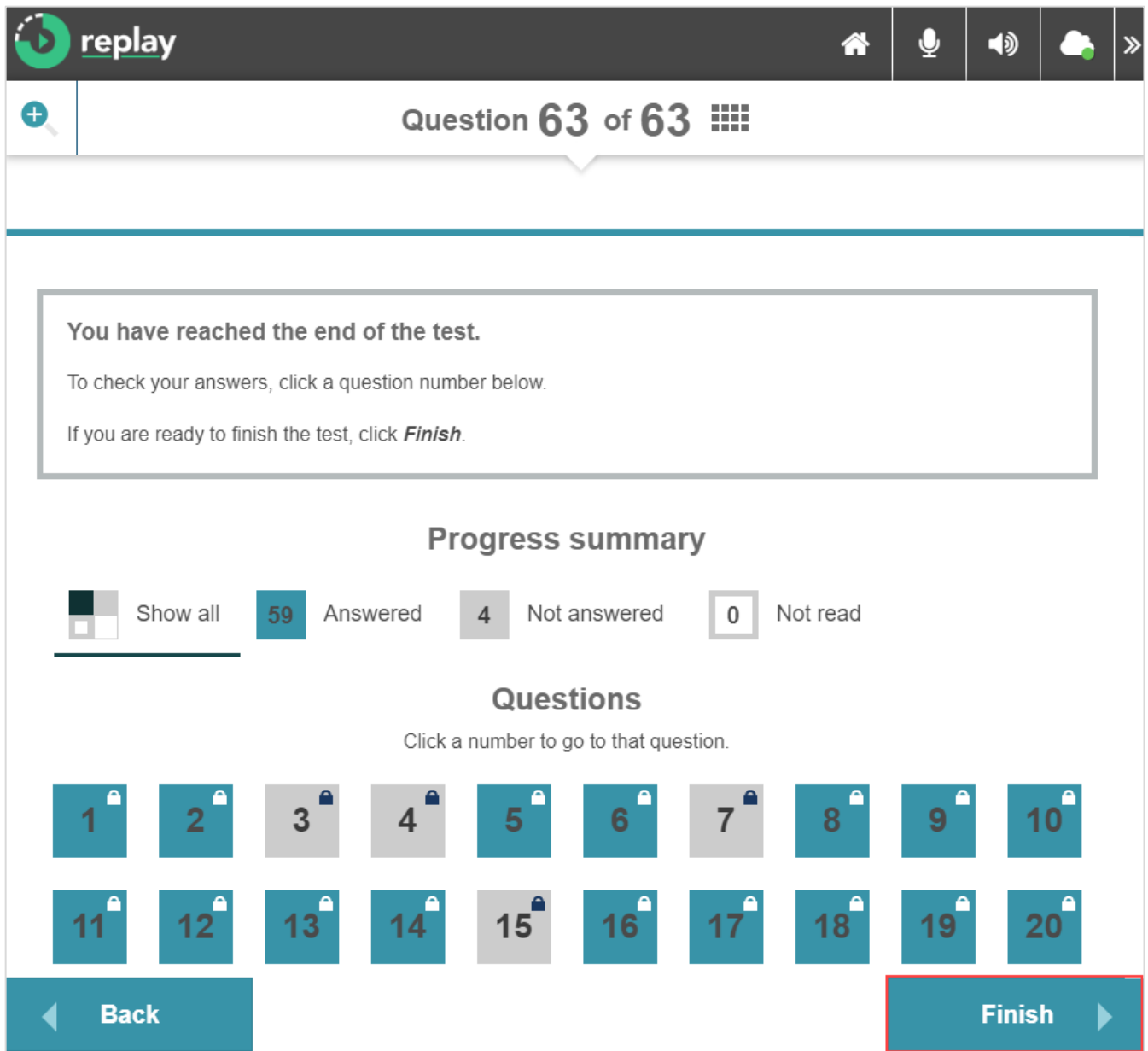

To submit the test, students will select the Finish button and follow the prompts.

Note: Students cannot submit their attempt until they have navigated through all the questions.

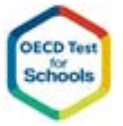

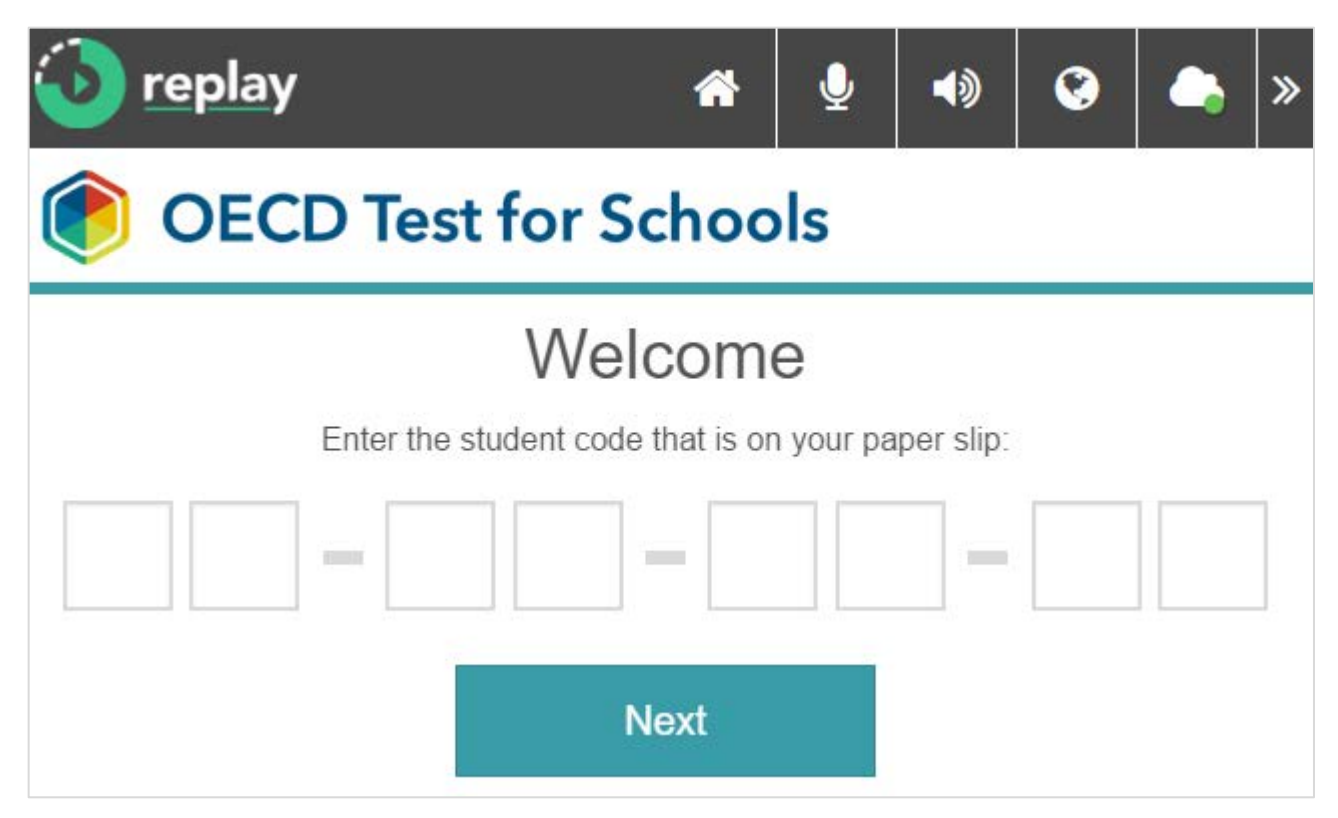

The system will direct them to the screens where they will need to enter their session and test codes, this time for the questionnaire.

#### **5.3 How Test Observers can finish a test for a student**

If a student leaves the room without submitting the test or if a student needs to submit their attempt prior to completing, a Test Observer will need to submit the test on behalf of the student. These steps need to be carried out on the device.

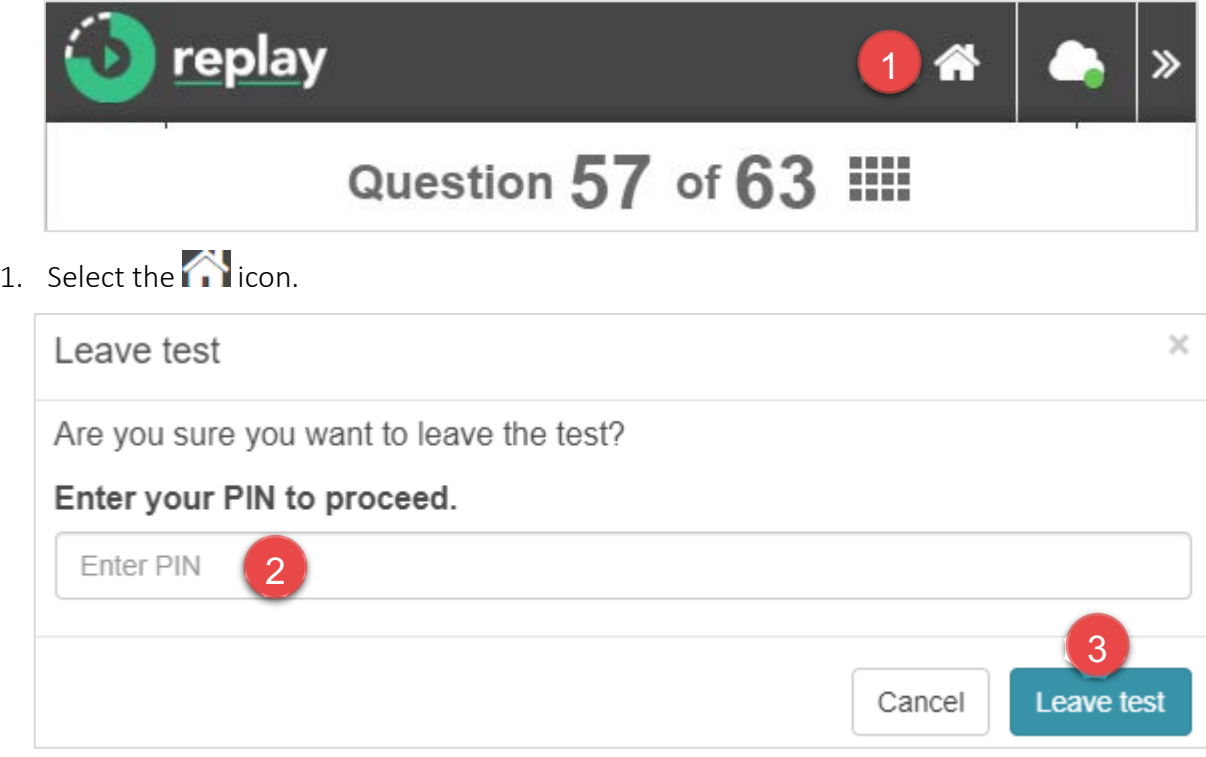

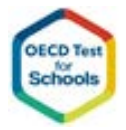

2. Enter your PIN.

janison

assessment

3. Select Leave test. The home screen displays.

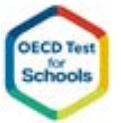

# **6.Monitoring the Test Session**

When students undertake the test online, School Co-ordinators can monitor and manage the Test Session via the Tests Session Administration Dashboard page.

For schools taking the test offline, information about student progress will not be updated until after the student data has been stored on the OTS platform.

Once the 'Session Dashboard' link on the School dashboard is selected, the Test Session Administration dashboard is displayed.

As the students enter the room and log into the system, they appear on the dashboard.

The administrator can manage individual students by selecting one or more students from the list and selecting from the following actions:

- Pausing and resuming a student.
- Submitting a student's attempt.

If more than one room is operating at the same time, Administrators should take care to ensure they do not pause or submit a student who is being monitored in another room.

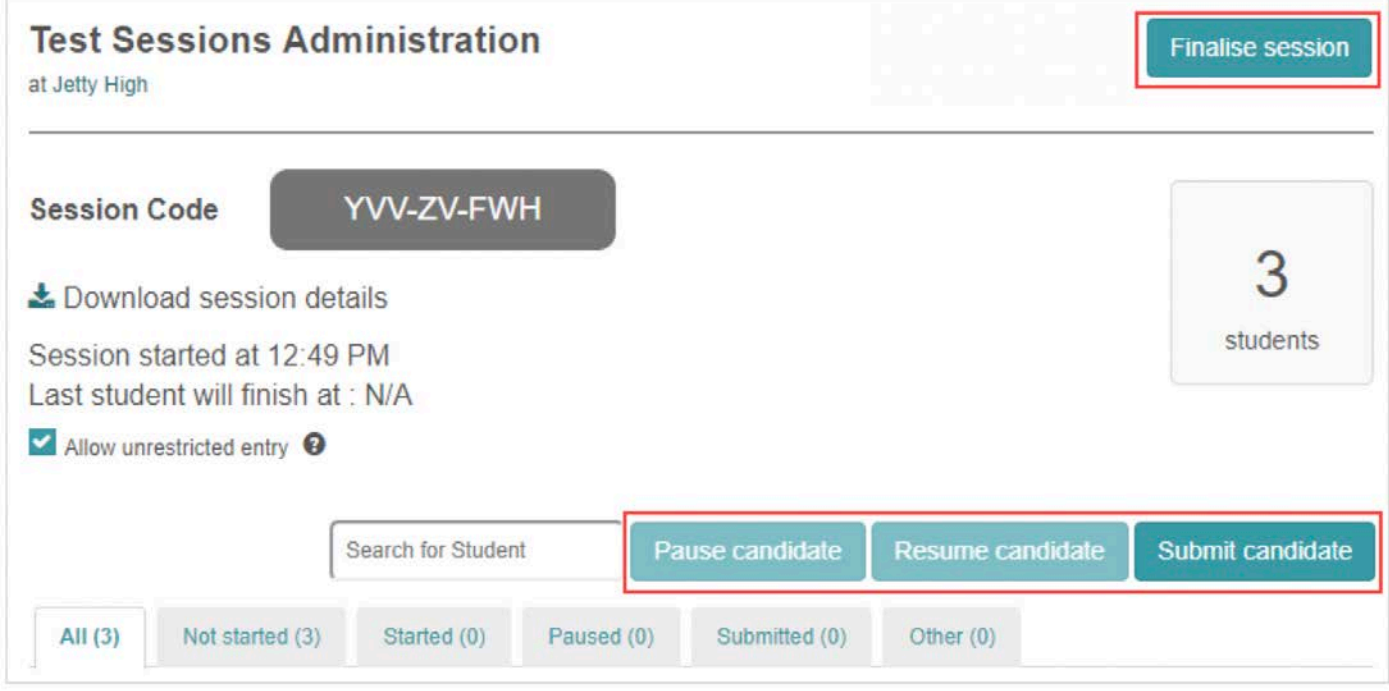

Two sets of buttons display, one set at the top of the page to manage the session and the other set to manage students.

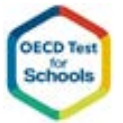

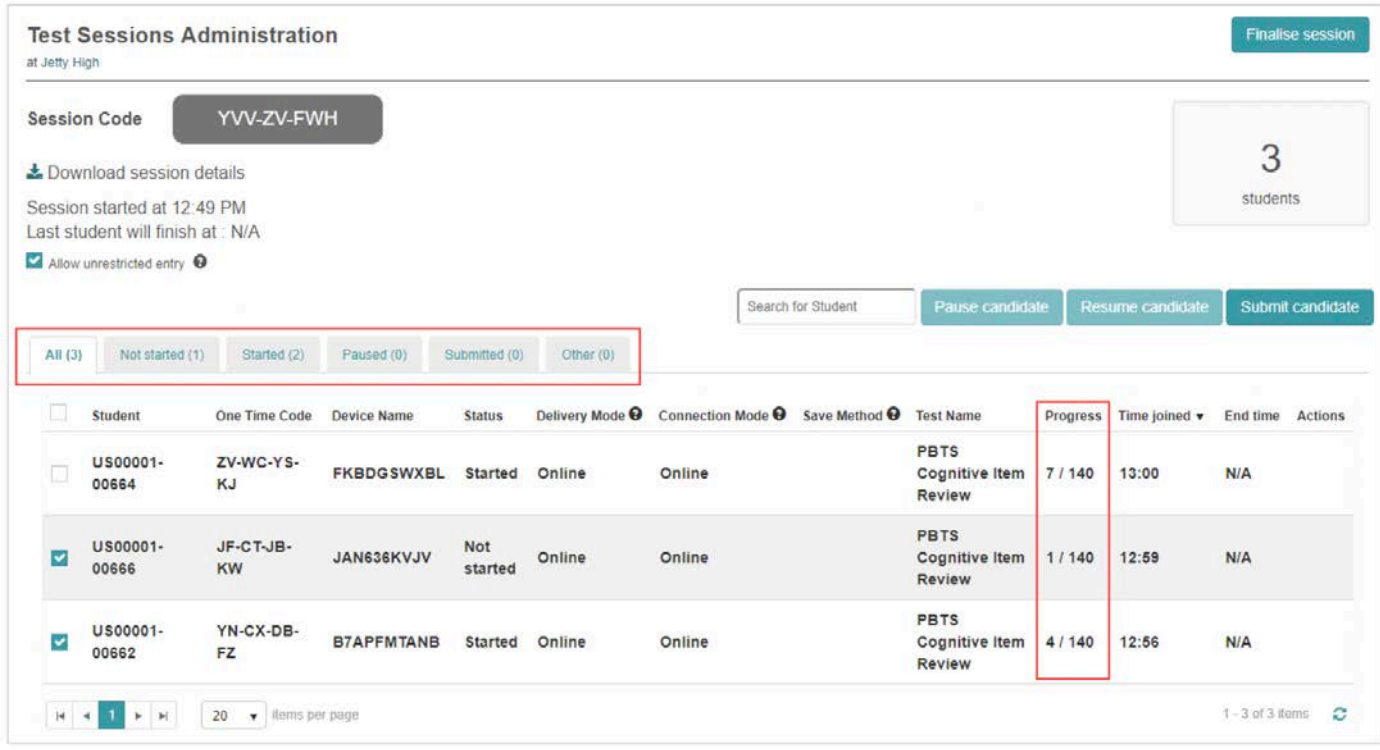

The Progress column updates as the students' progress through their tests.

As the students' statuses change, they display on the relevant tabs at the top of the student grid.

#### **6.1 Manage students**

School Co-ordinators have options to pause and resume student attempts, and to submit student attempts if necessary.

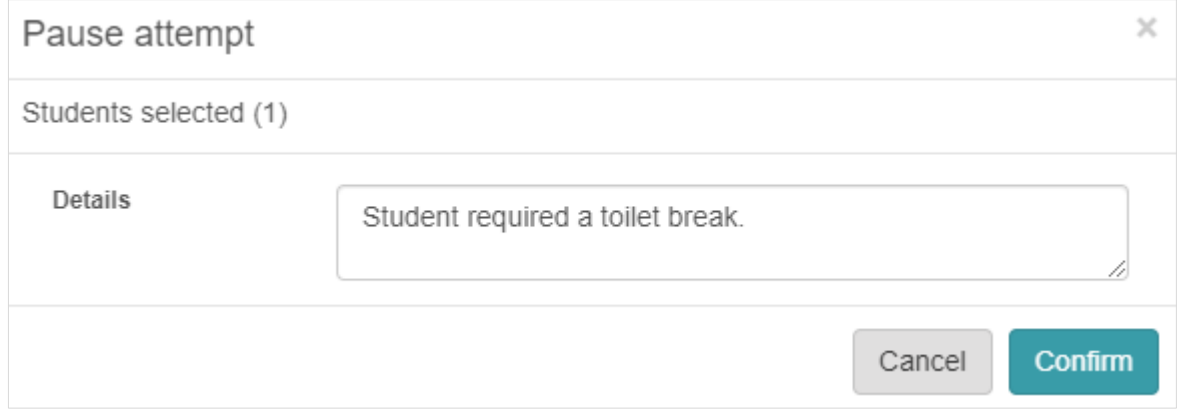

When managing students, Administrators have an option to enter the Details related to their action.

In most cases the Details field is optional.

#### 6.1.1 Pause and resume student

Pausing an attempt removes the student's access to the test.

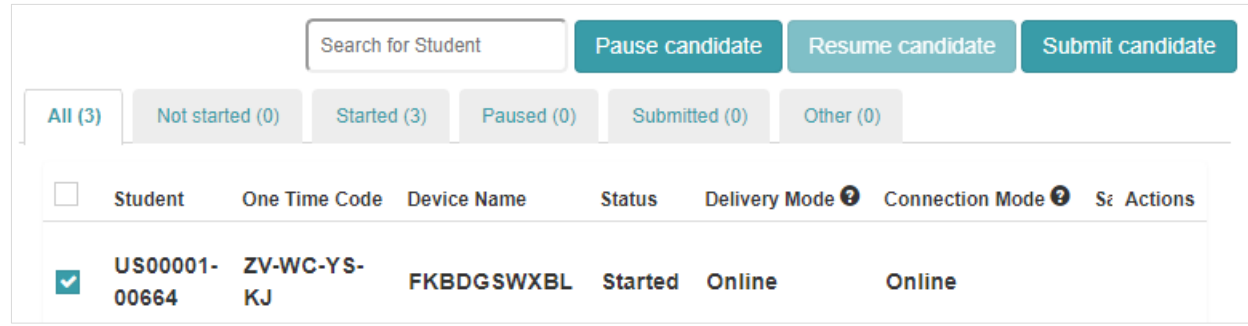

- 1. Select the student.
- 2. Select Pause candidate.

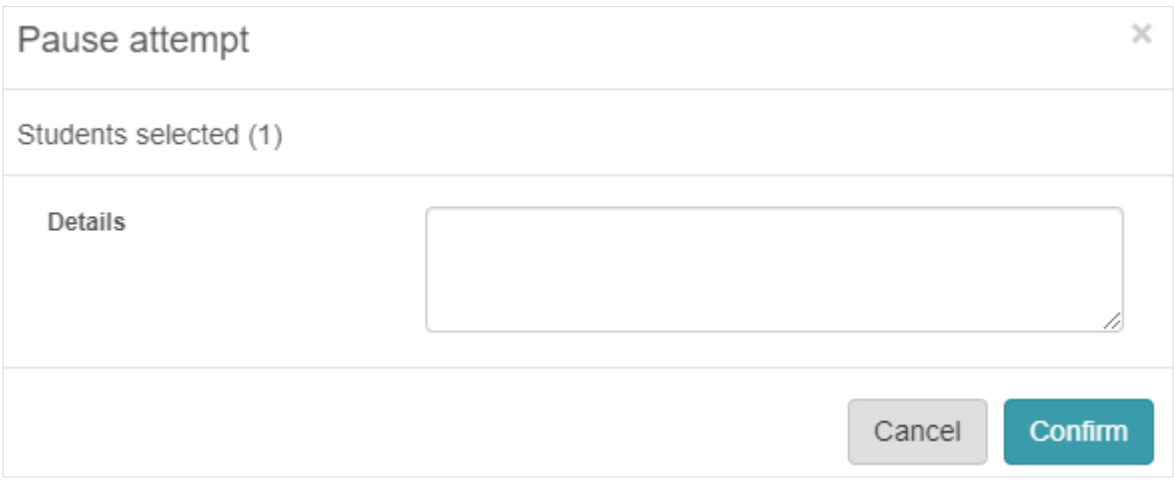

Follow the prompts as required.

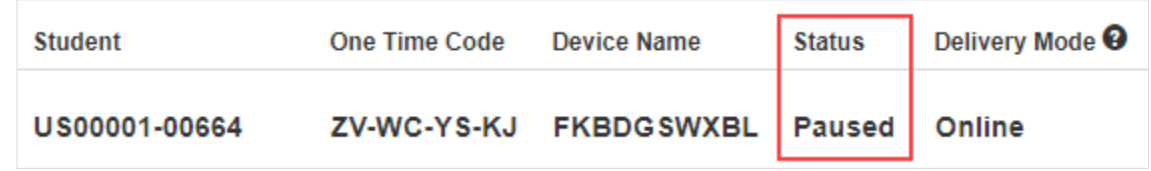

Their status changes to Paused and the student will not be able to continue with their test.

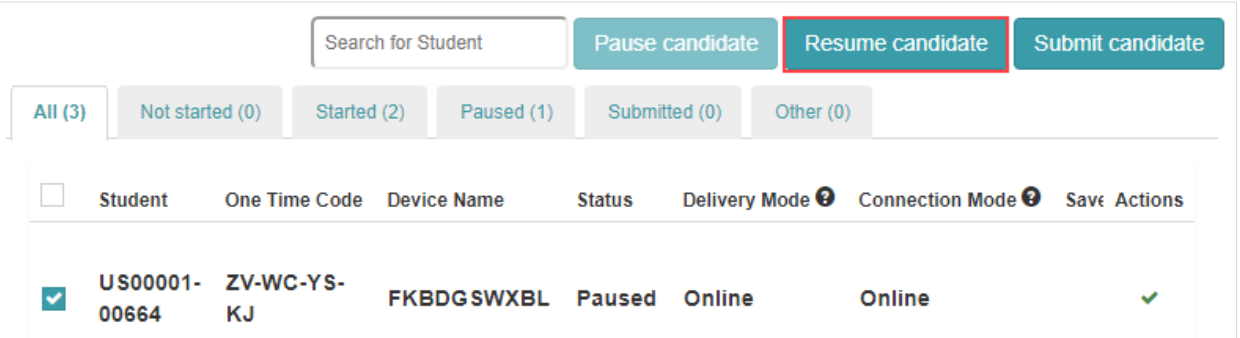

The Resume candidate button becomes active so that you can start the test attempt again.

#### 6.1.2 Submit student

Usually students submit their own attempts once they have completed the test. If a situation arises where a student does not submit, the Test Observer can submit the attempt for them.

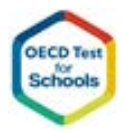

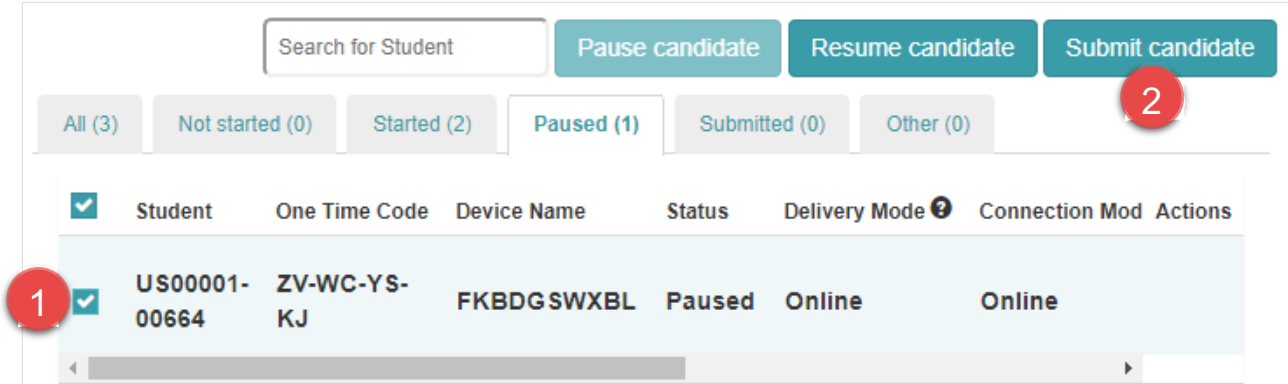

- 1. Select the student.
- 2. Select Submit candidate.

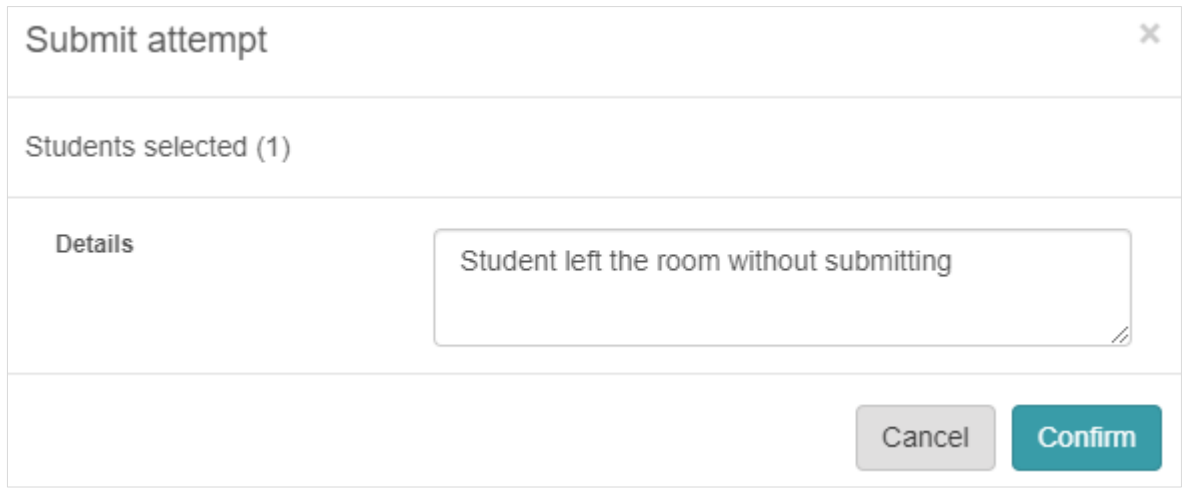

Follow the prompts as required.

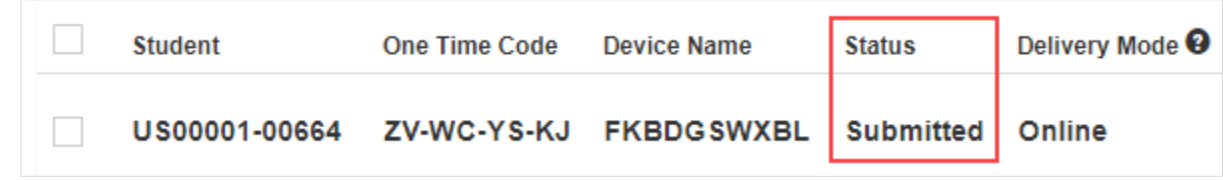

The status changes to Submitted.

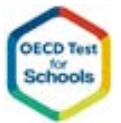

# **7.School Session Completion Tasks**

After all students have completed the Cognitive Test and Questionnaire, School Co-ordinators and Technical Specialists should perform the following completions tasks:

- 1. Check devices for any test attempts that have not been saved on the OTS Platform (if a school's devices are not connected to the Internet, all devices that have been used will have test attempts not stored on the OTS Platform)
- 2. Copy unsaved student test attempts from the devices to a USB drive
- 3. Using a device and Replay that is connected to the Internet to save the test attempts on the OTS platform
- 4. Check the School Dashboard to ensure all attempts are now saved
- 5. Close the School Session

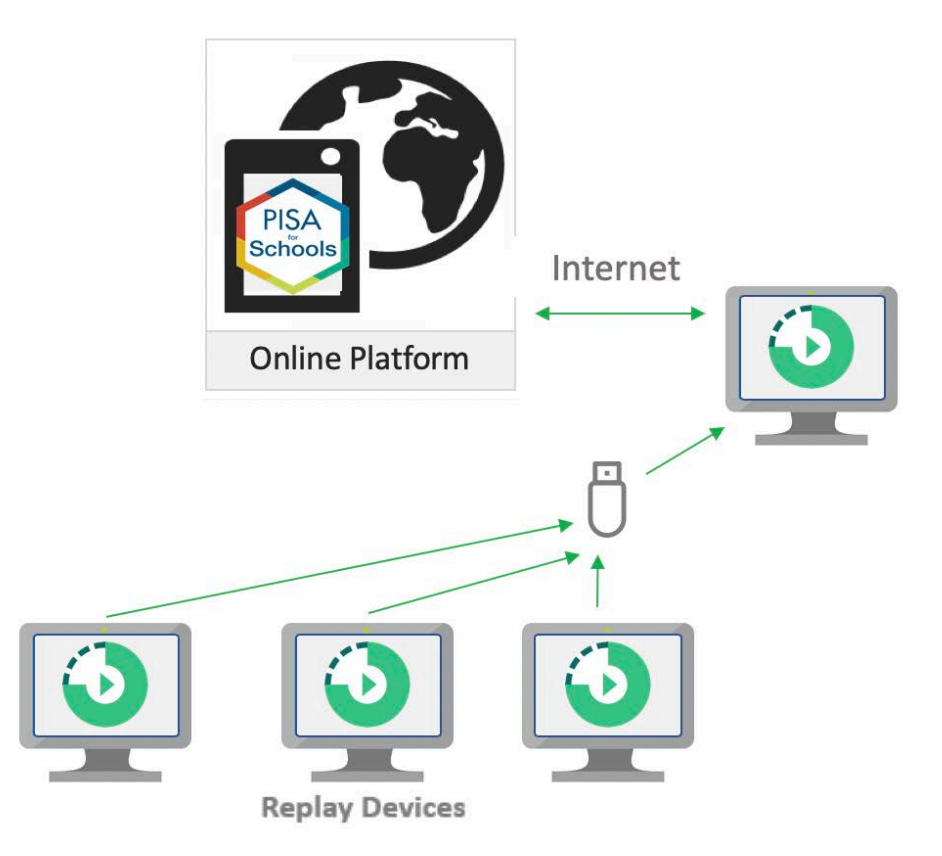

### **7.1 Check devices for unsaved test attempts**

To check devices for unsaved test attempts, start Replay on the device and inspect the Home button in the top right part of the screen.

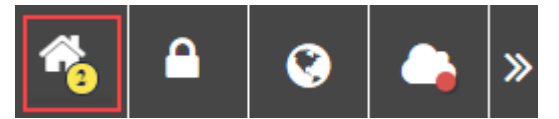

If there are unsaved test attempts present on the device, a yellow circle with a number inside it will indicate how many unsaved tests attempts are present on the device.

If there are no unsaved attempts, no yellow circle will display.

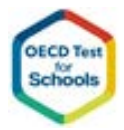

### **7.2 Copy or reconcile unsaved test attempts**

If a device has unsaved test attempts, these need to be saved to the OTS server.

If the device is now online, the fastest way to perform this process is to Reconcile the device.

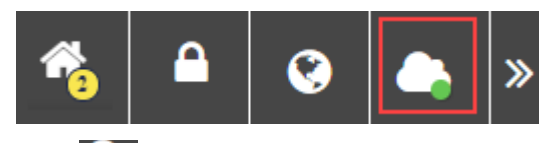

If the Cloud icon has a green dot , Technical Specialists can reconcile the device online, if the

cloud icon has a red dot  $\Box$ , Technical Specialists must save the test attempts to a USB and use an online Replay device to save the test attempts to the OTS Platform.

Using the School PIN code, unlock the device by clicking the lock icon  $\bigcap$  and entering the PIN code.

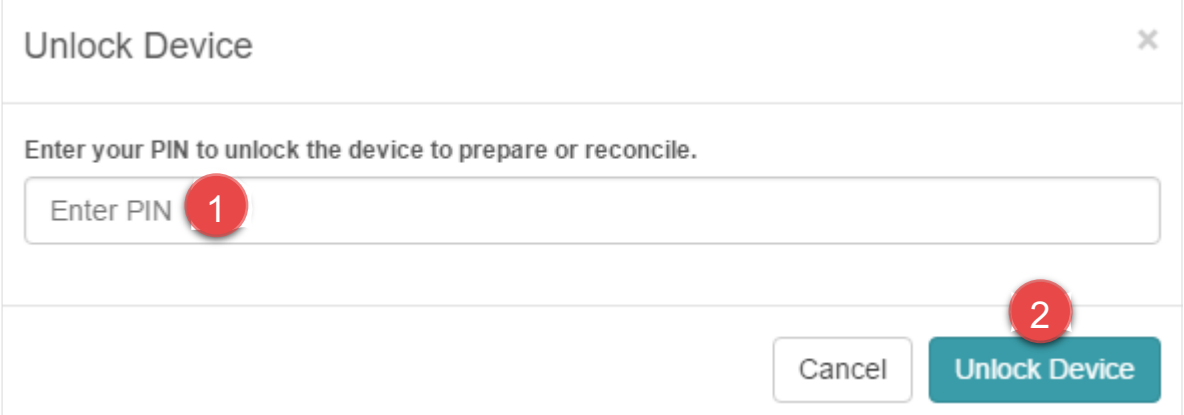

- 1. Enter the PIN. The PIN is displayed on the School Dashboard.
- 2. Select Unlock Device.

Once unlocked, Technical Specialists will view the Replay Administration page.

If the device is offline the page will look similar to the image below.

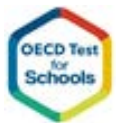

### **7.3 Reconcile offline**

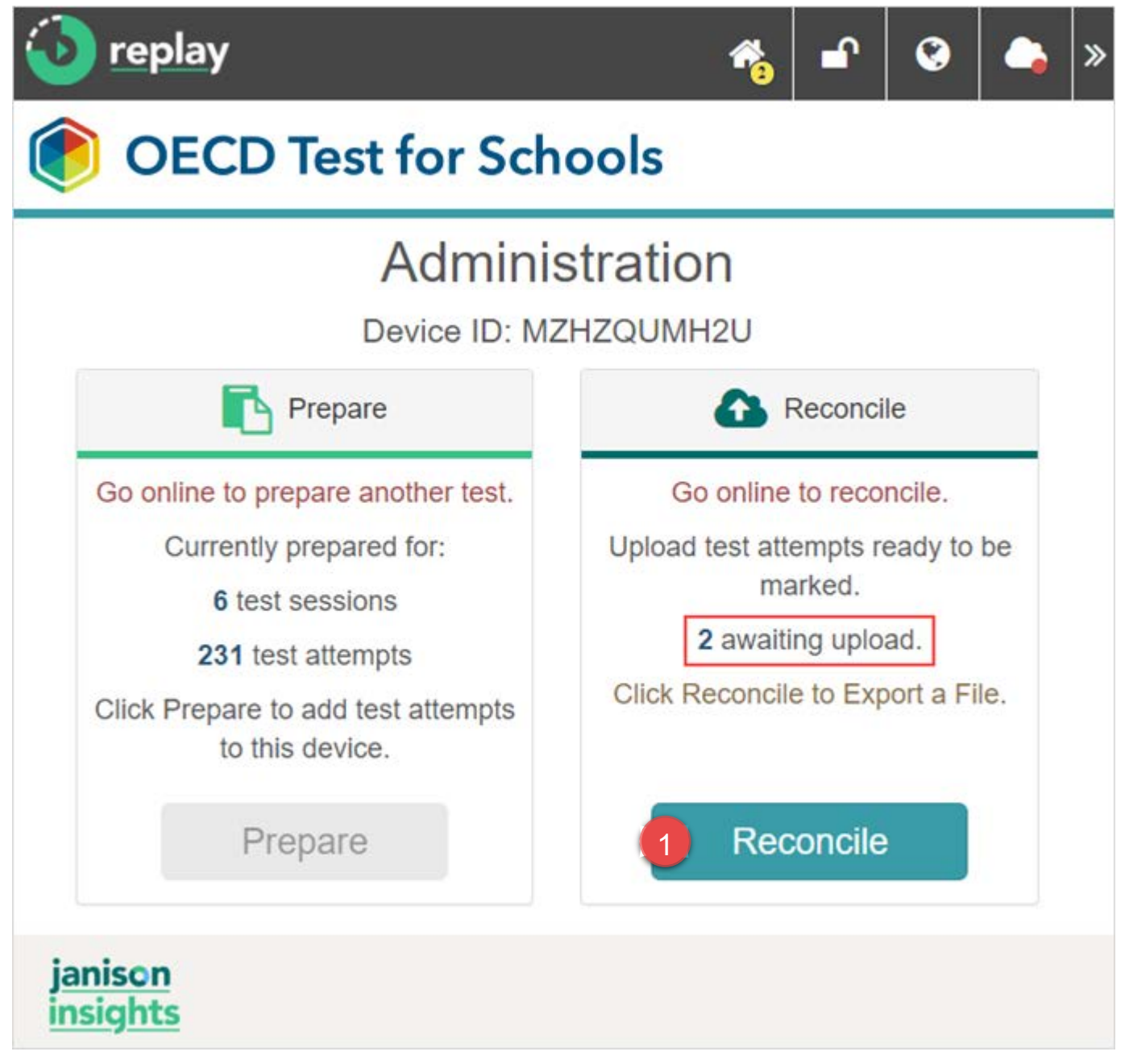

The Reconcile tile lists the number of attempts awaiting upload. The home icon also lists the attempts in a yellow circle  $\Omega$ .

1. Select Reconcile to open the Reconcile page.

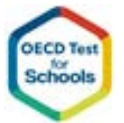

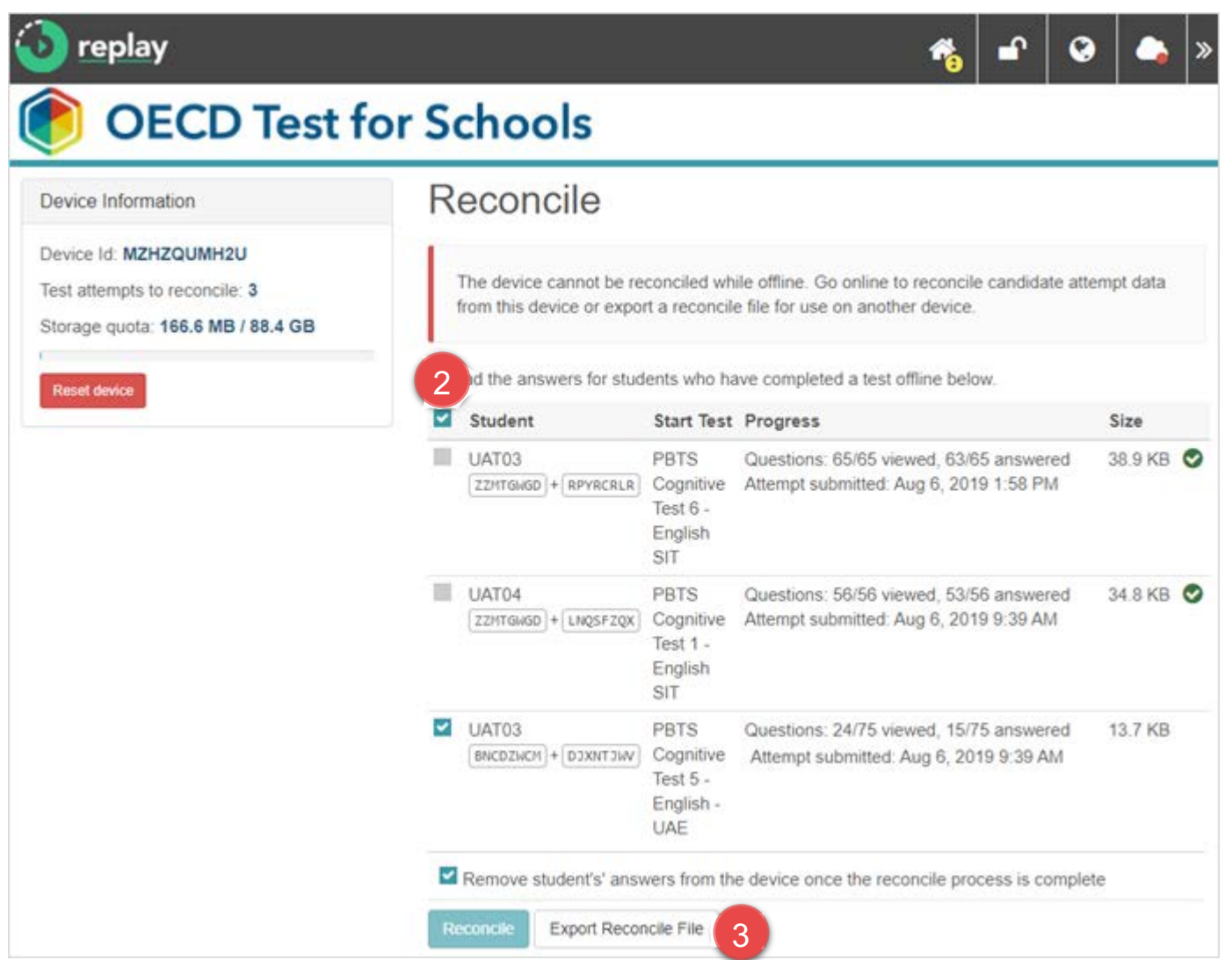

- 2. Select all students.
- 3. Select the Export Reconcile File button to store the Test attempt file on a USB drive, you can store multiple files on a single USB drive.

The files on the USB are then used in the next task 'Saving Tests Attempts from a USB'

If the device is online the page will look similar to below.

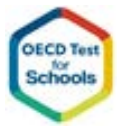

### **7.4 Reconcile online**

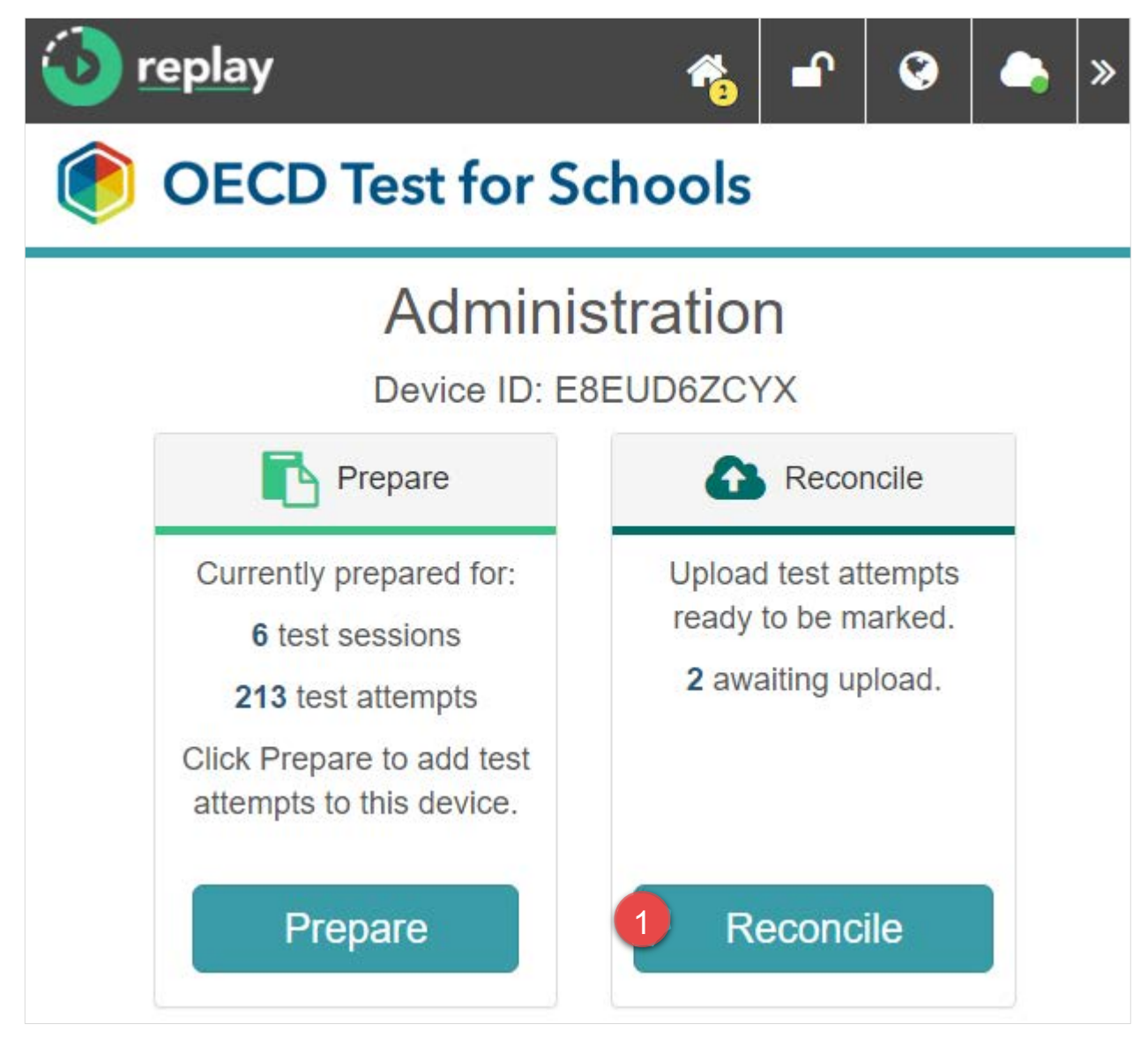

If you are online, your Reconcile tile will look like the above.

janison

assessment

1. Select Reconcile to open the Reconcile page as shown below.

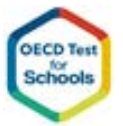

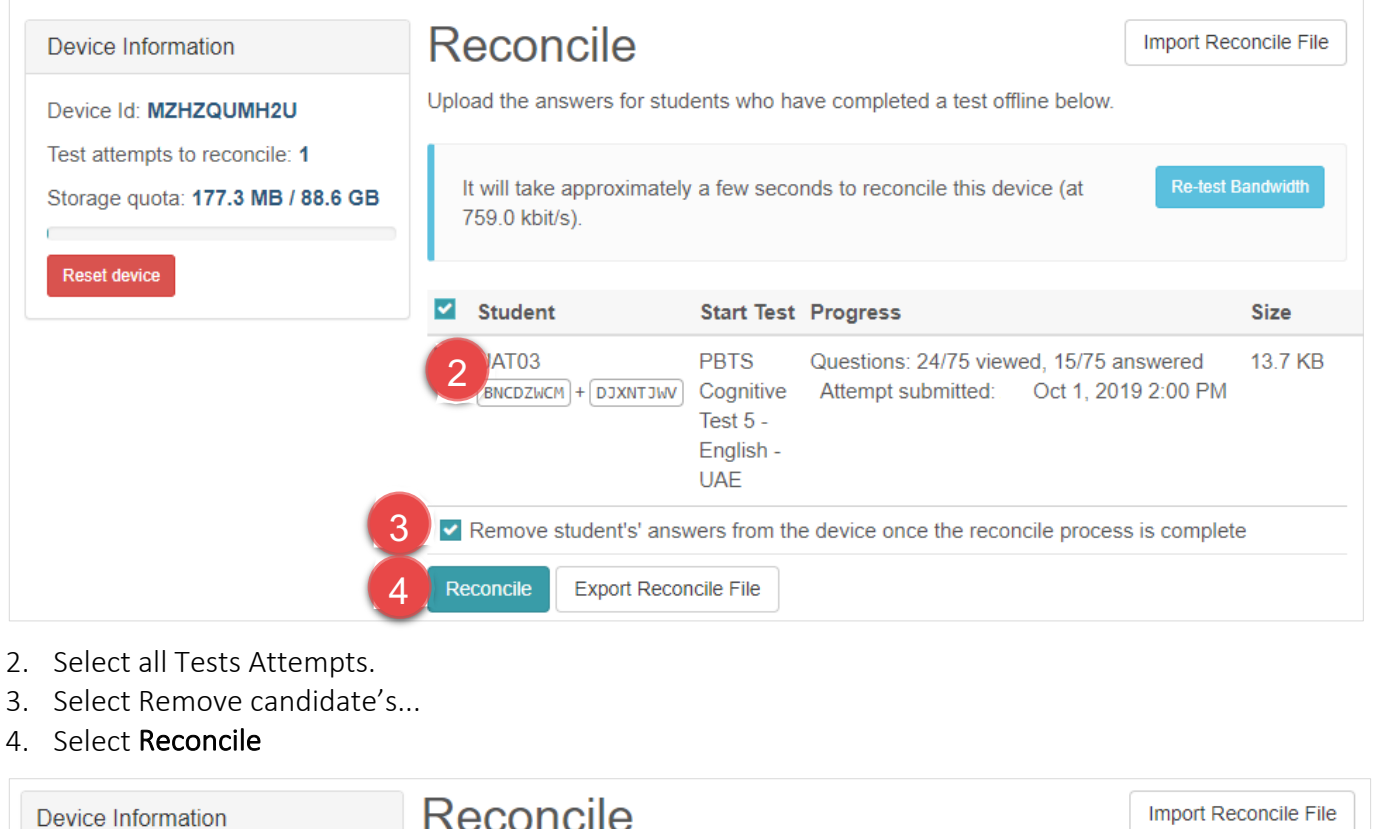

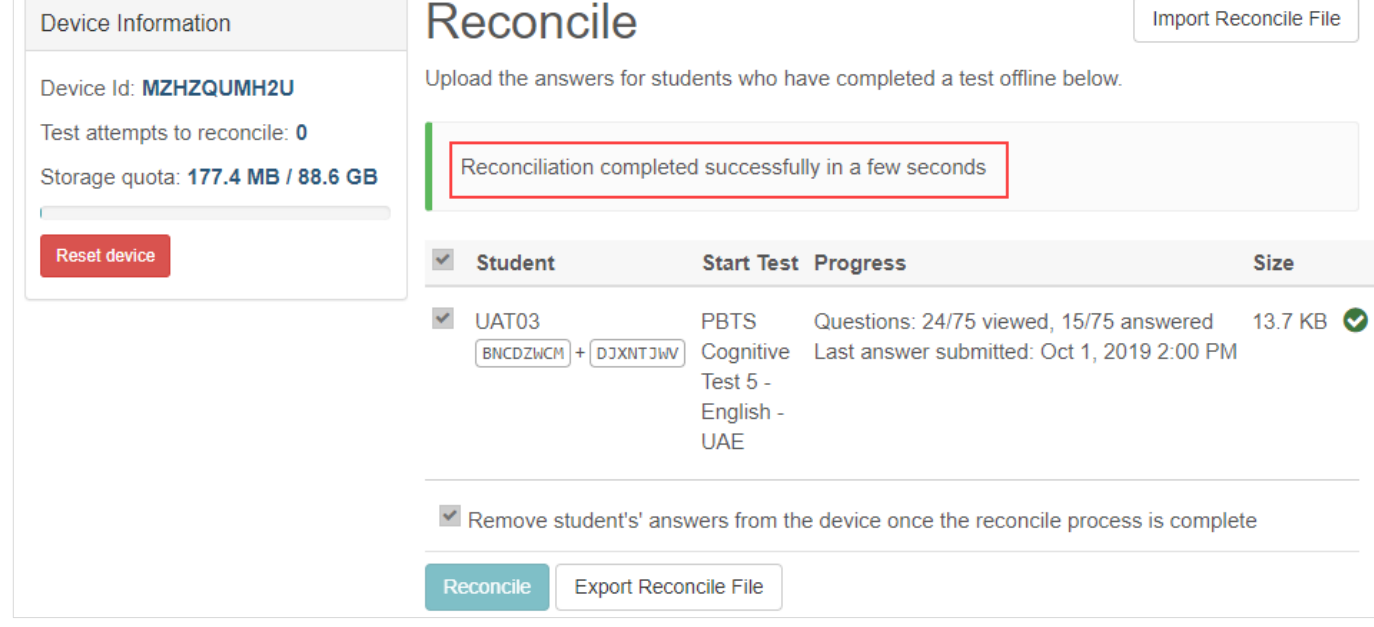

Feedback displays and an  $\bullet$  icon appears on successful reconciliation.

#### **7.5 Saving test attempts from a USB**

Technical Specialists can use a device connected to the internet with Replay installed to save the USB test attempts to the OTS platform.

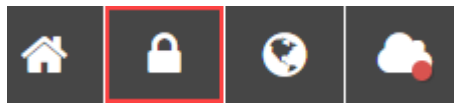

Unlock the Replay device using the School PIN code.

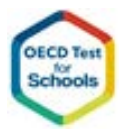

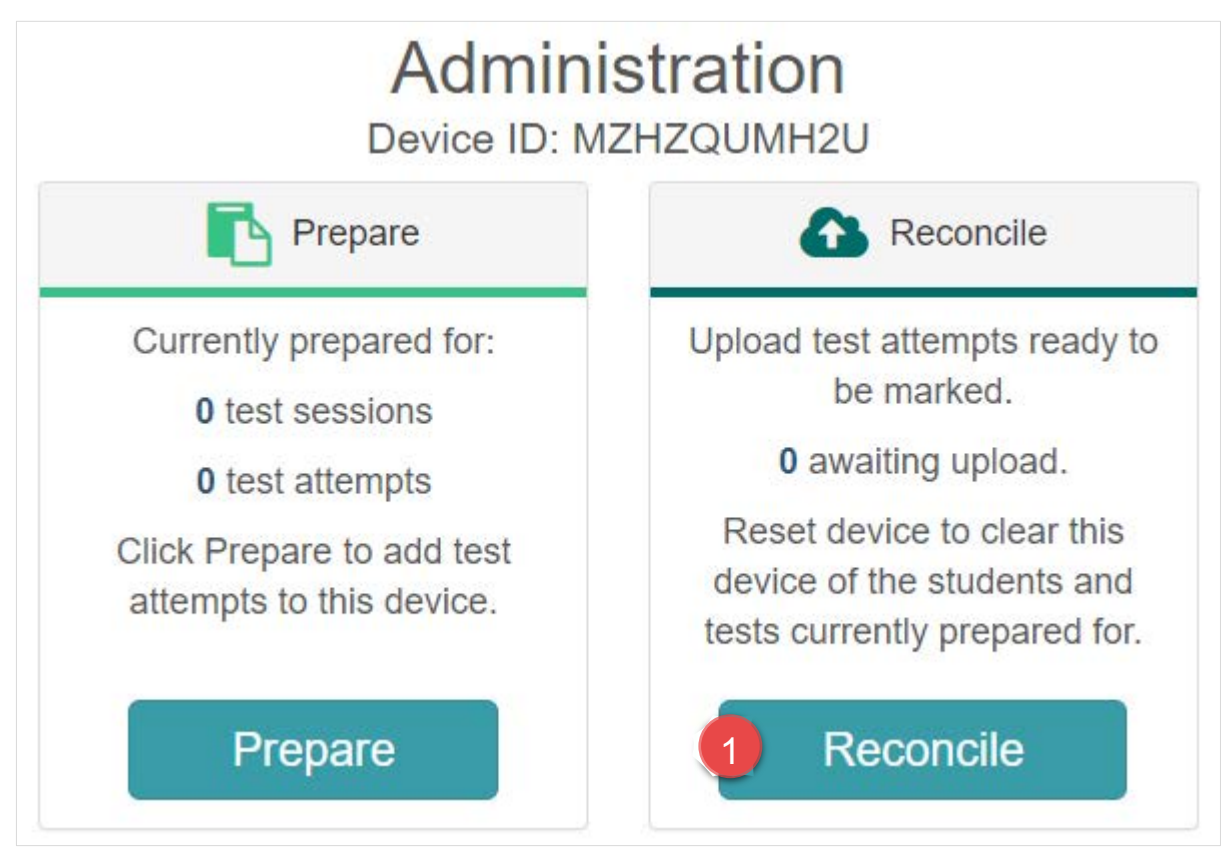

1. Select Reconcile.

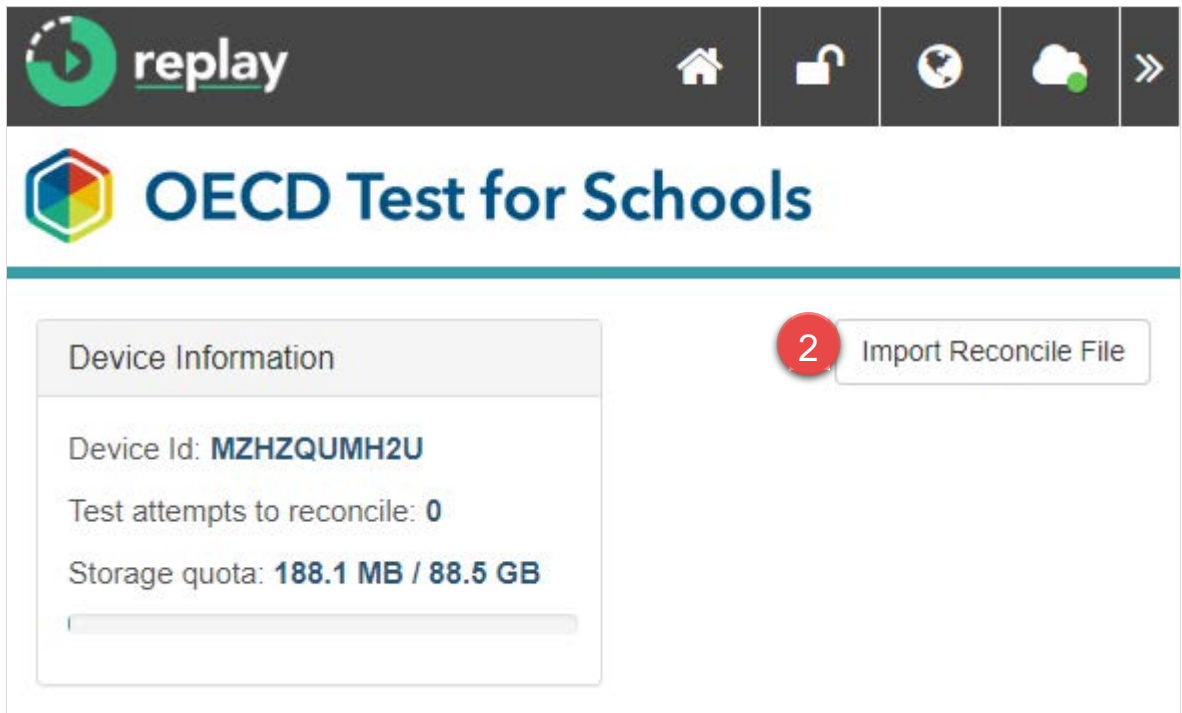

2. Select Import Reconcile File.

janison

assessment

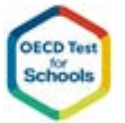

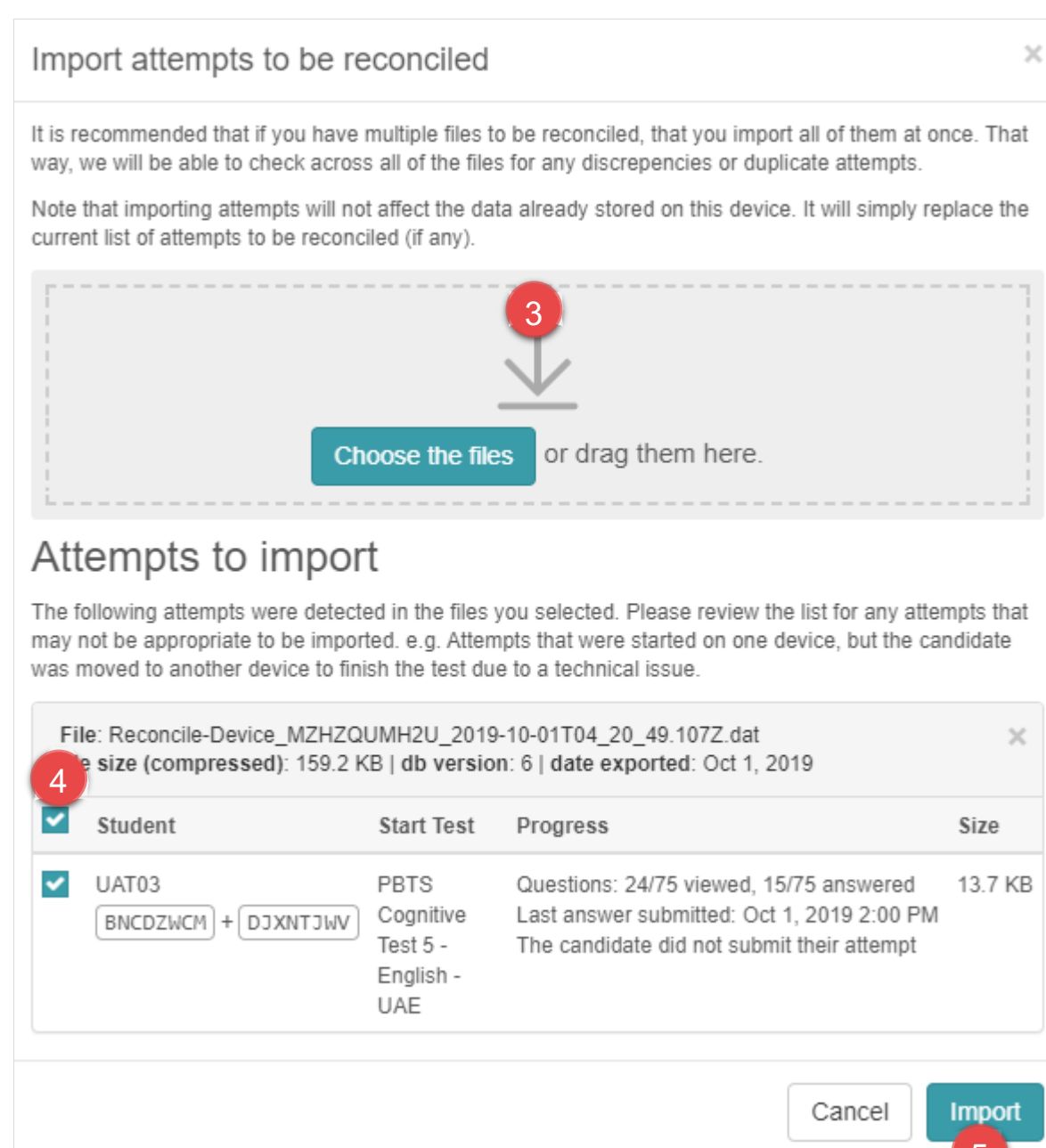

- 3. Add import files. Once added, they will appear in the section below.
- 4. Optionally, select or deselect the attempts you wish to import.
- 5. Select Import.

The attempts imported will be available to reconcile.

 $5<sub>o</sub>$ 

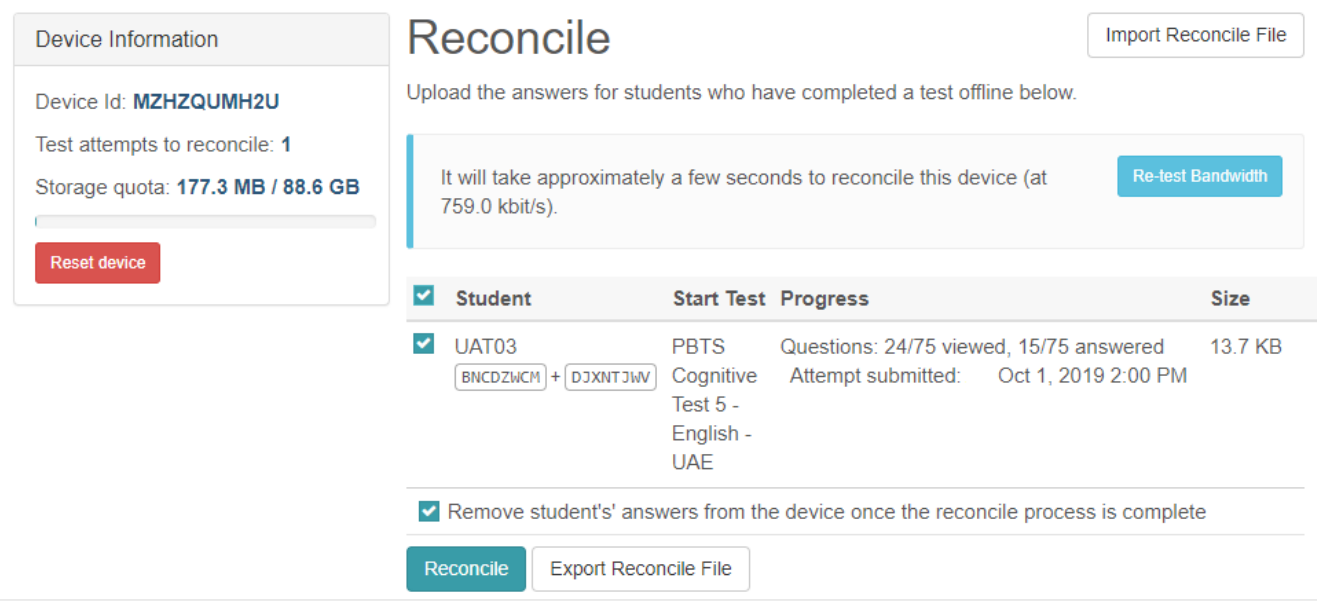

1. Select Reconcile.

Feedback displays and an  $\overline{6}$  con appears on successful reconciliation.

### **7.6 Check the School Dashboard**

Once all test attempts have been saved to the OTS Platform, School Co-ordinators can check the School Dashboard to confirm the number of Cognitive Tests and Questionnaires have been saved.

School Co-ordinators can also check the Test Session Dashboard to view details of all of the candidates who have taken the test.

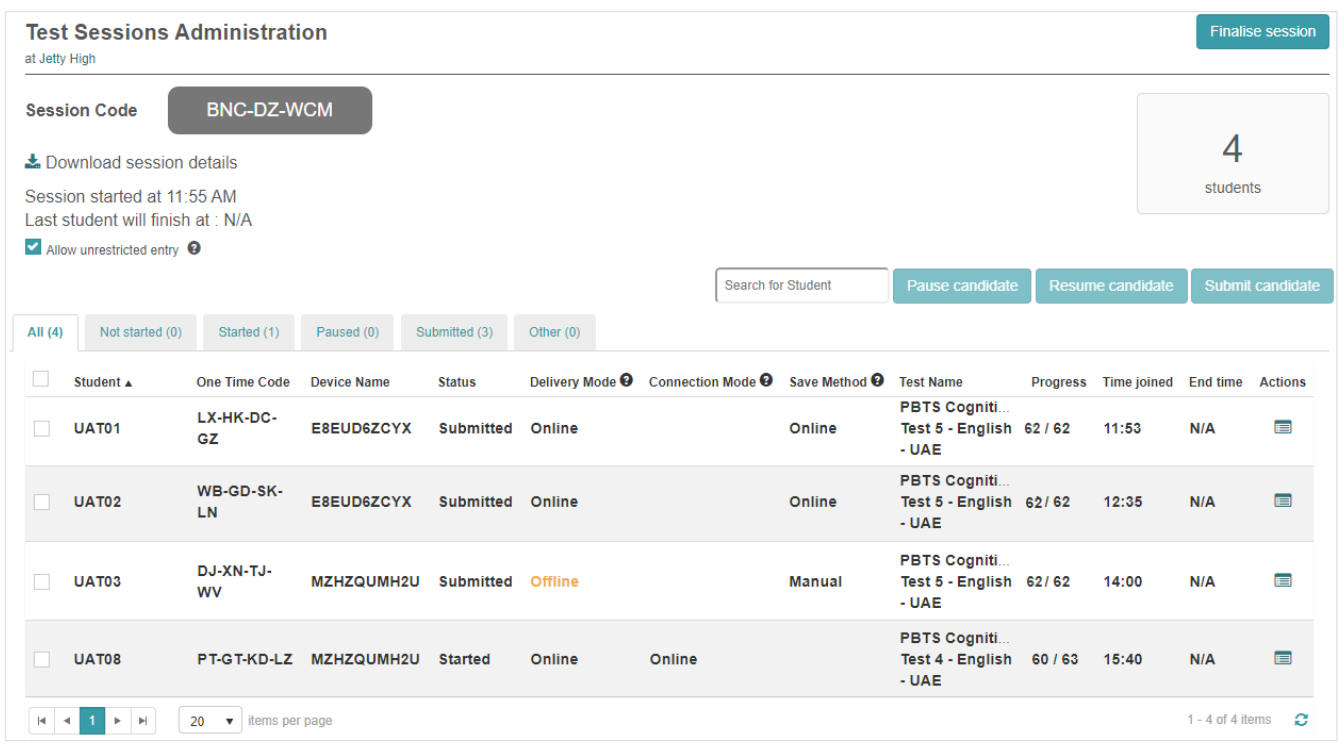

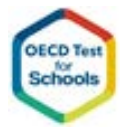

## **7.7 Close the School Session**

Once the School Co-ordinator has confirmed that all student attempts have been saved, they then close the school session.

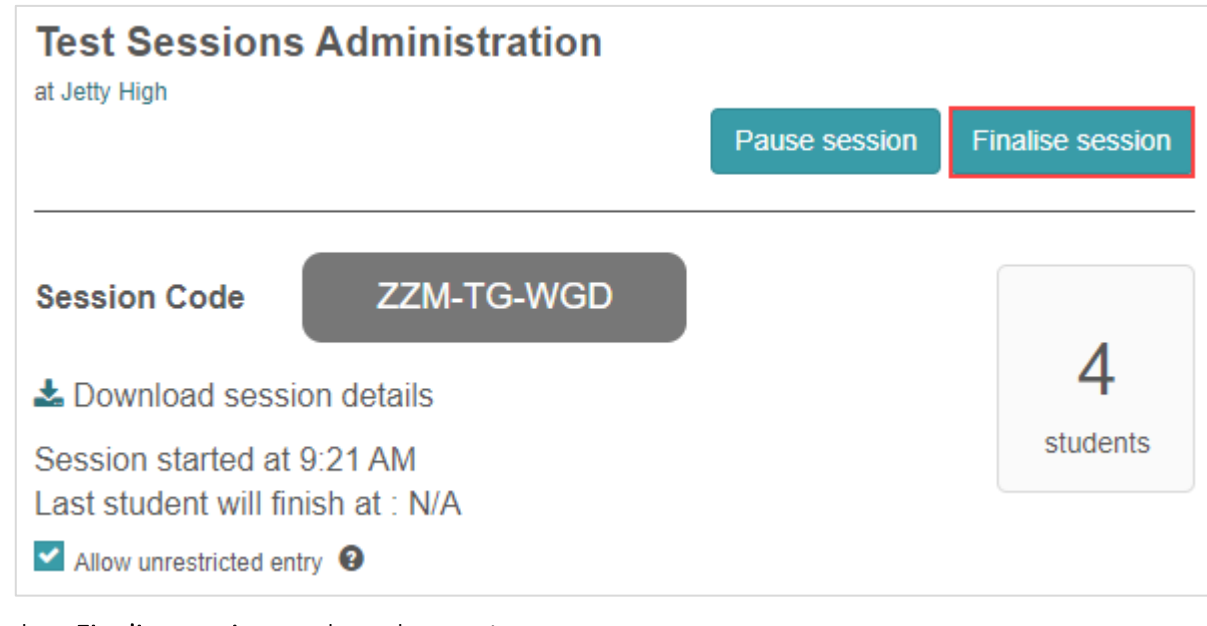

Select Finalise session to close the session.

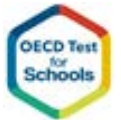

### **7.8 Remove Replay from School Devices**

Once the School Session has been closed, School Co-ordinators should remove Janison Replay for OTS from all devices at the school.

### **7.8.1 Windows 10 Removal Instructions**

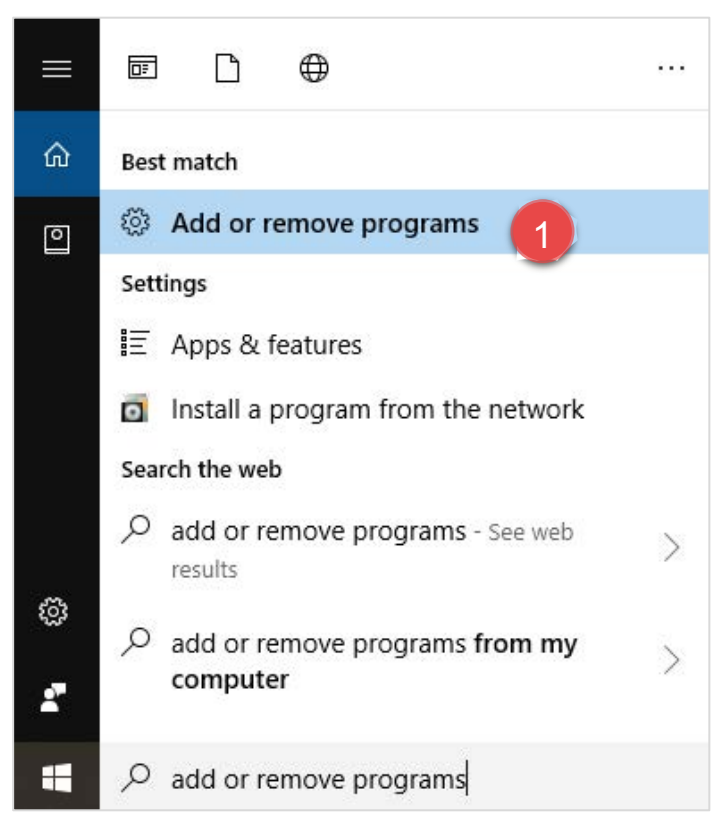

1. From the start menu open Add or remove programs.

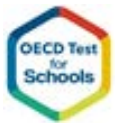

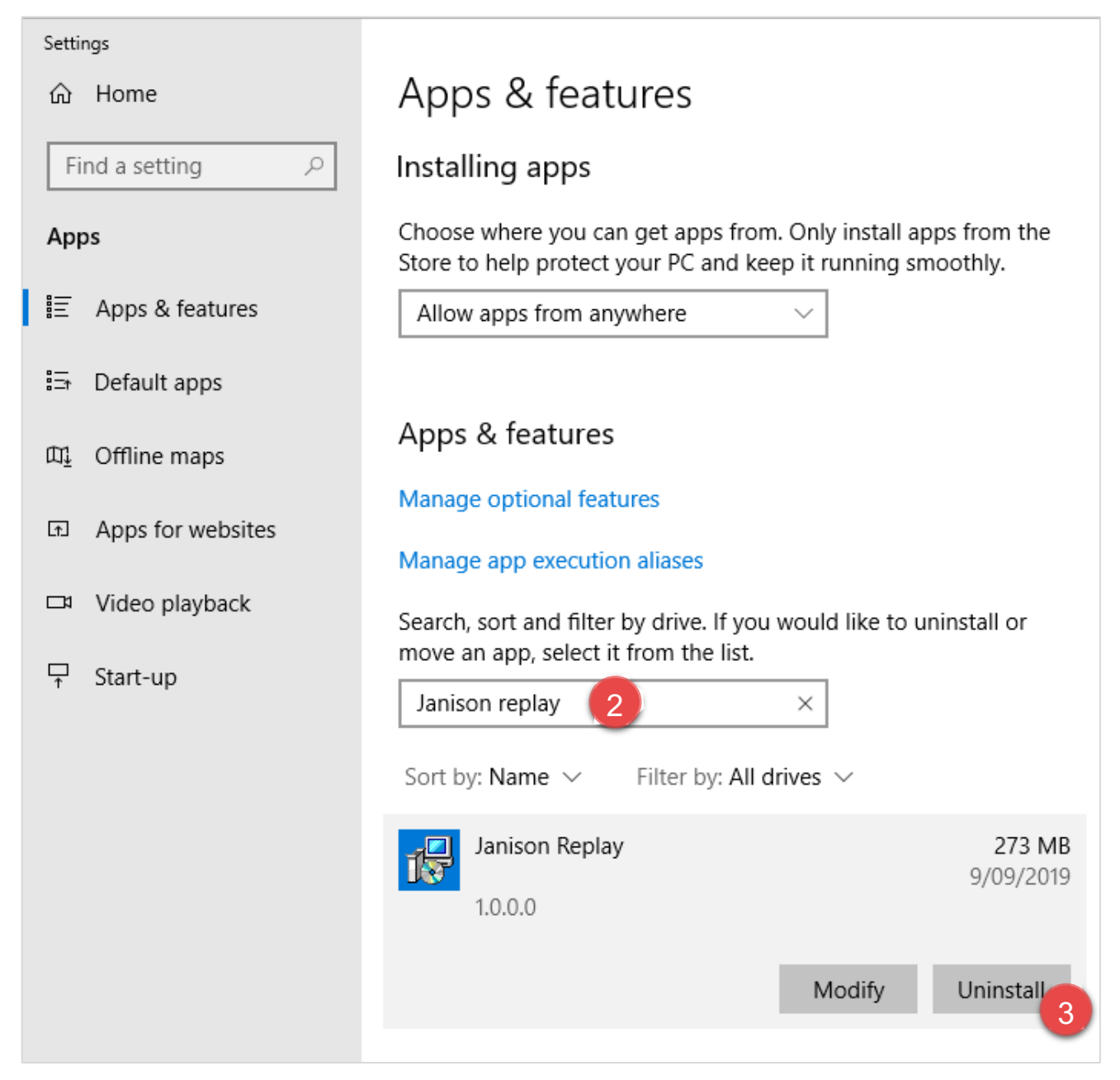

- 2. Search for Janison replay.
- 3. Select Uninstall.

janison

assessment

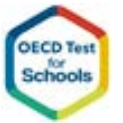

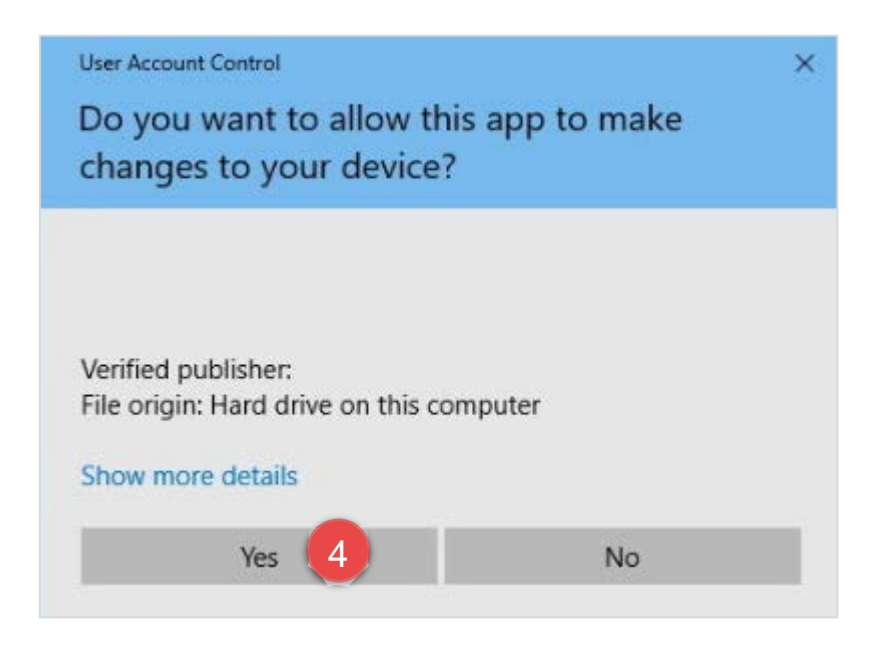

4. Select Yes.

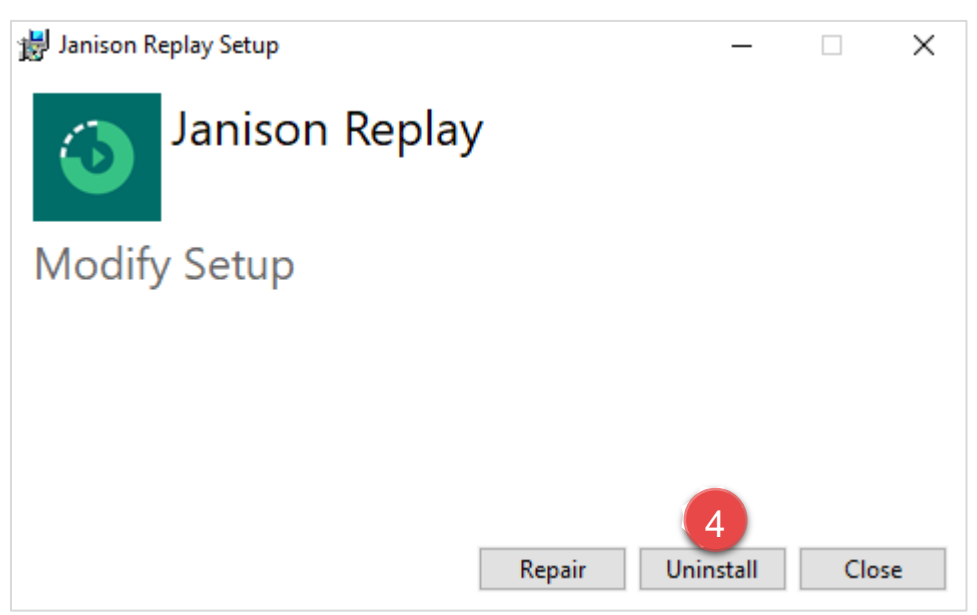

#### 5. Select Uninstall.

Replay uninstalls and feedback confirming the uninstall displays.

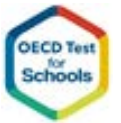

Page 43

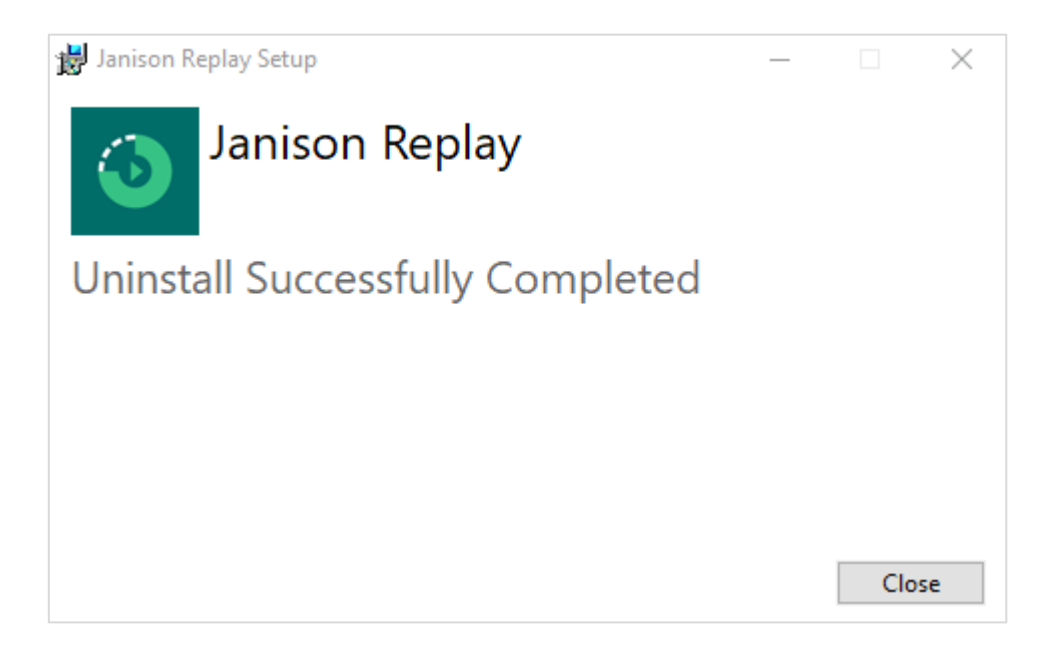

#### **7.8.2 Windows 7 Removal Instructions**

1. Select Start, and then select Control Panel.

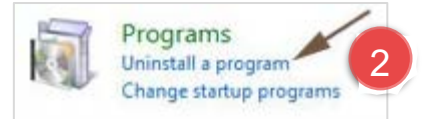

2. Select Programs > Uninstall a program.

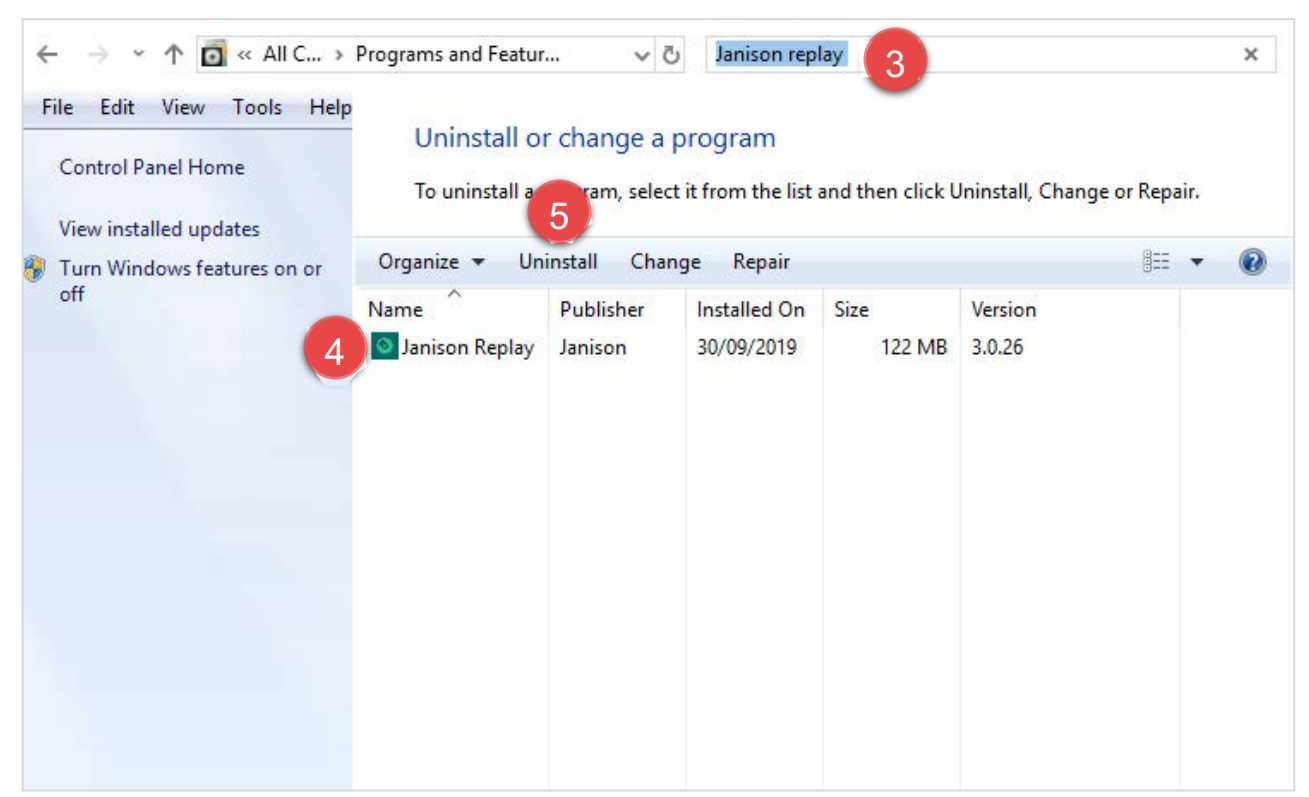

The Uninstall or change a program window opens.

- 3. Search for Janison Replay.
- 4. Select Janison Replay.

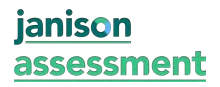

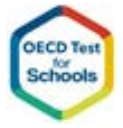

5. Select Uninstall and follow the instructions in the uninstall wizard.

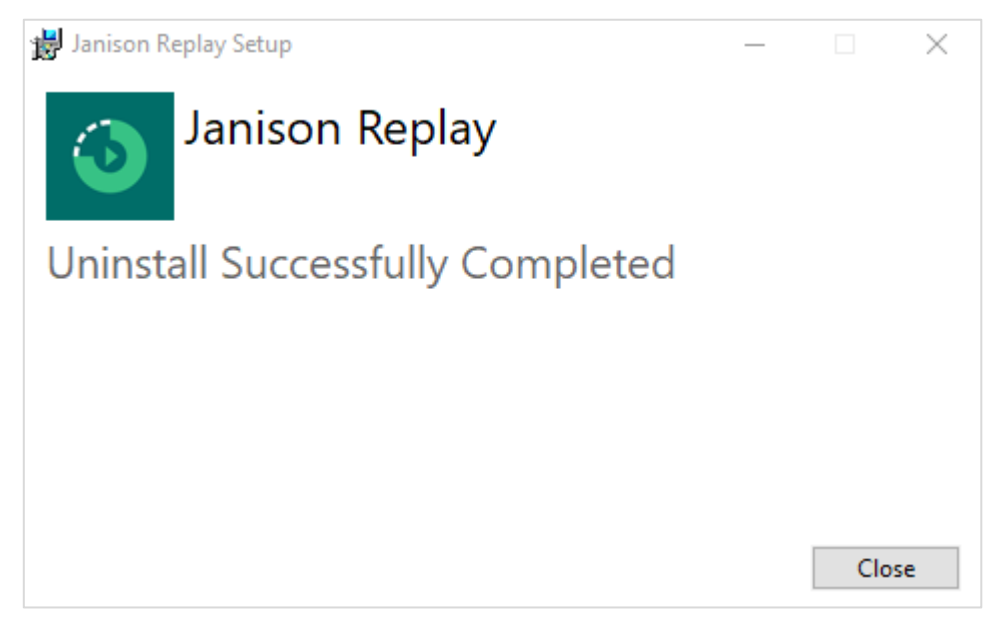

Replay uninstalls and feedback confirming the uninstall displays.

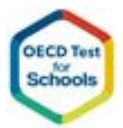

## **8.Glossary**

Replay – Replay is the name of the Janison Lockdown Browser that is used to provide secure and controlled access to online tests. It is called Replay, because Replay is also able to take tests when not connected to the internet.

Lockdown Browser – A Lockdown Browser is a type of web browser that stops the user from being able to use the computer/device for other purposes whilst taking the test. Lockdown Browser also stops content from being remembered before a test starts, being able to switch or start programs, or being to print or take an image of a screen whilst taking a test.

Session Code – A Session Code is an eight-character code in the format of 'ABC-DE-FGH' used to uniquely identify a Test Session. When School Co-ordinators create a Test Session the Session Code is generated. Candidates need to know the Session Code to be able to take the test and be part of the Test Session. Often the Session Code is generated just before the Test Session starts, so Candidates have no way of accessing the test before the School Co-ordinator starts the Test Session.

Attempt Code – An Attempt Code (sometimes called an access code, key code, or one-time code) is an eight-character code in the format of 'AB-CD-EF-GH' used to uniquely identify a Test Attempt. Candidates are given these codes before a Test Session. Each Candidate will have a unique Attempt Code for each Test they take. After entering the Session Code (which is the same for all Candidates in a Test Session), Candidates then enter their Attempt Code to gain access to the Test, recording data specifically for them in the Test Attempt and Question Responses.

Test Session – A Test Session describes the invigilation of a group of Candidates by a School Coordinator.

Test Attempt – A Test Attempt describes the individual test taking of a Test by a Candidate. Each Test Attempt has a lot of information recorded against it, including the Test Session it was part of, the time and location the Test was taken, the time spent taking the entire Test, as well as the Candidate who took the Test.

School Co-ordinator – A School Co-ordinator (sometimes called a Proctor) is a person who monitors the candidates taking a test. School Co-ordinators use the OTS Platform to monitor students, award more time, pause and resume candidates, and to add notes or other comments during the test session.

Student – A student is the person who takes a test and is sometimes referred to as 'Test Takers'. For OTS, eligible candidates must be aged between 15 years old and 3 months and 16 years and 2 months on the day of testing.

Response – A Response describes the data recorded by a Candidate in response to a Question in the Test. Response data includes the actual response, which might be a selection or combination of selections or it might be a file or stream of text. Other information is also recorded for Responses, such as the time the Response was first entered, the time it was last changed, the time the Candidate spent answering the question. If a Test allows Questions to be revisited it also records how many times the Question was visited and how many times it was changed.

Delivery Mode – The Delivery mode describes how the test was delivered.

- Offline using replay without a network connection
- Low-Bandwidth using replay with a network connection

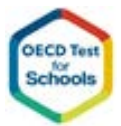

- Reliable using replay with a network connection
- Online without using replay.

Connection Mode – Connection Mode is either Online or Offline and shows the status of the connectivity between the test server and the device. The status of connection mode is only displayed when a test is in progress.

Save Method – Shows the mode that was used to save the test attempt on the test server. An Online status indicates that the test attempt was saved throughout the test. An Automatic status indicates that the test attempt was saved automatically after the test was completed. A manual status indicates that the test attempt was saved manually by the School Co-ordinator after the test was completed.

Device Name — Replay creates its own device name when it launches, and that name is passed to the server when the user logs in so that it can be shown on the TA session admin screen.

Prepare – Preparing Replay will precache the tests so that the students undertaking the test in a location without a network or with an unreliable network do not experience any buffering or loading delays. During this process, the system downloads the test and survey onto the Replay device.

Reconcile — reconciling Replay will send the test attempt to the online server to be coded and processed.

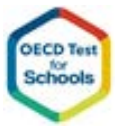